# Bluetooth® Low Energy loT Development Kit (B-IDK) Getting Started Guide

### **INTRODUCTION**

This document helps you get started with the Bluetooth Low Energy IoT Development Kit (B−IDK). The B−IDK is a comprehensive node−to−cloud and a modular IoT platform that allows development of various BLE based use cases. Along with the hardware and software, the B−IDK includes a mobile app to interact with sensors and actuators.

The B−IDK features RSL10, Industry's lowest power Bluetooth 5 SoC and comprises of a baseboard (BDK−GEVK) and several sensor and actuator daughter cards. For a complete listing of available daughter cards, please visit https://www.onsemi.com/B−IDK. The daughter cards connect to the baseboard, via the two PMOD connectors and/or the Arduino connector to enable various use cases.

#### **Scope**

This document covers the hardware setup, software architecture, B−IDK documentation and provides instructions on downloading firmware to the board. The details regarding the mobile app and cloud connectivity are not covered in this document.

#### **HARDWARE**

- BDK−GEVK − B−IDK Baseboard
- Daughter Cards Optional
- BDK−DCDC−GEVB Power Shield For Use With Higher Power Daughter Cards – Optional

#### **Default Configuration**

The BDK−GEVK is shipped with the following jumper configuration. As the board supports OBD, there is no need for an external debugger. In case an external debugger is used, connect it to SWD header, J6.

#### **Powering the Board**

Multiple options are available to power the BDK−GEVK.

- USB
- Coin Cell (CR2032)
- External AC/DC Adapter plus power shield (BDK−DCDC−GEVB)
- External Supply

When higher power daughter cards (listed below) are attached to the baseboard, external supply either using the power shield or direct is required.

#### *Higher Power Daughter Cards*

- D−LED−B−GEVK Dual LED Ballast
- D−STPR−GEVK Dual Stepper Motor Driver
- BLDC−GEVK BLDC Motor Driver

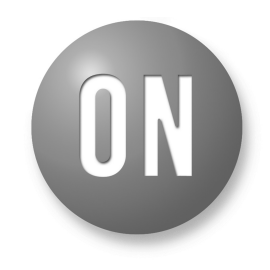

### **ON Semiconductor**<sup>®</sup>

**www.onsemi.com**

### **EVAL BOARD USER'S MANUAL**

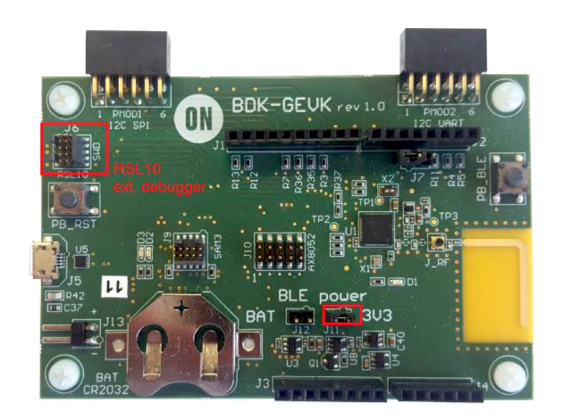

**Figure 1. Board Photo**

#### *USB*

The B−IDK can be powered via the USB port when the use case doesn't need any higher power daughter cards. An example configuration with the baseboard and a couple of sensor boards is shown below.

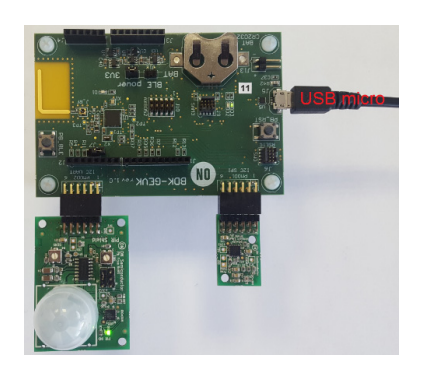

#### *Coin Cell*

Once the firmware is flashed onto the baseboard, a coin cell (CR2032) may be used to power the system. Similar to USB based power supply, this method of powering is for use cases that don't utilize the higher power daughter cards. The jumper configuration must match the below table to allow for various power modes.

#### **Table 1. JUMPERS**

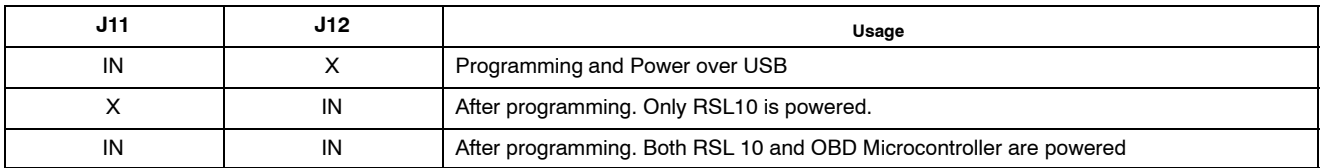

#### *External AC/DC Adapter Plus Power Shield (BDK*−*DCDC*−*GEVB)*

For use cases that utilize higher power daughter cards, an external AC/DC power supply (Ex: SMI24−12−V−P6) plus the power shield (BDK−DCDC−GEVB) are needed to power the system. While the 3.3 V supply to the baseboard is provided by the power shield via the Arduino connector, power cables (Green connector) are required between BDK−DCDC−GEVB and the higher power daughter card. For firmware flashing and debugging, the USB cable may be plugged in simultaneously with this mode as shown below.

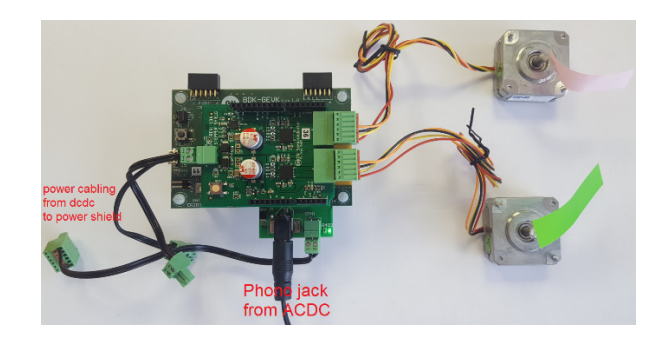

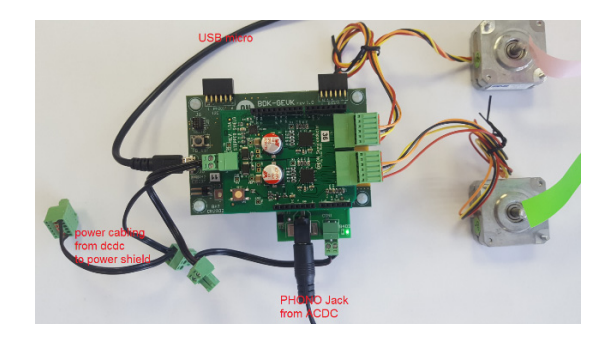

#### *External Supply*

The B–IDK can be powered by an external supply via J13. In this mode, the battery cannot be installed. Jumpers J11 and J12 must be installed.

#### **SOFTWARE**

The B−IDK software allows for rapid development of various use cases. This section details the prerequisites and detailed steps in downloading firmware onto the baseboard.

#### **Prerequisites**

- 1. Install 64−bit version of Java from https://www.java.com/en/download/
- 2. Install J−Link Version 6.32f or later from https://www.segger.com/downloads/jlink (select J−Link software and documentation pack)
- 3. Download and install"On Semiconductor IDE Installer" from
	- https://www.onsemi.com/PowerSolutions/product.do?id=RSL10
		- a. Download the RSL10 SDK Getting Started Guide and RSL10 CMSIS pack under "RSL10 Software Package" from the above site. All of these are highlighted in the picture below. Save the CMSIS pack in a folder, for example, C:\cmsis\_packs

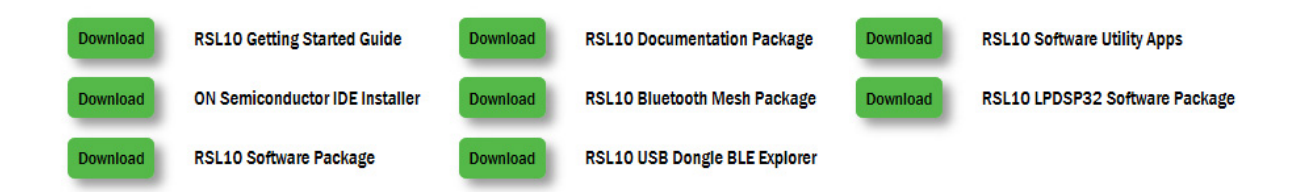

- 4. Download the B−IDK CMSIS pack from https://www.onsemi.com/B−IDK and save it in the same folder as the RSL10 CMSIS pack (see 3.a above)
- 5. CMSIS pack at item 4. is dependent on ARM CMSIS pack as well. Please install ARM CMSIS pack 5.5.1 or higher after download from: https://github.com/ARM−software/CMSIS\_5/releases
- 6. CMSIS pack at item 4. is also dependent on ARM CMSIS FreeRTOS version 10.2.0 or higher for users exposed to design the code under FreeRTOS with RSL10: https://github.com/ARM−software/CMSIS−FreeRTOS/releases

The next section provides details on importing the downloaded CMSIS packs into the SDK.

#### **Importing CMSIS Packages**

1. Launch the RSL10 SDK ON Semiconductor IDE

- NOTE: Please import RSL10 CMSIS pack first as the B−IDK CMSIS pack (step 4 in the Prerequisites section) depends on the RSL10.
	- 2. Refer to Chapter 3 of RSL10 SDK Getting Started Guide (step 3.a) for step−by−step instructions on importing the CMSIS packs.
	- 3. Once all packs are successfully imported, they can be viewed in the CMSIS pack manager perspective as shown below.

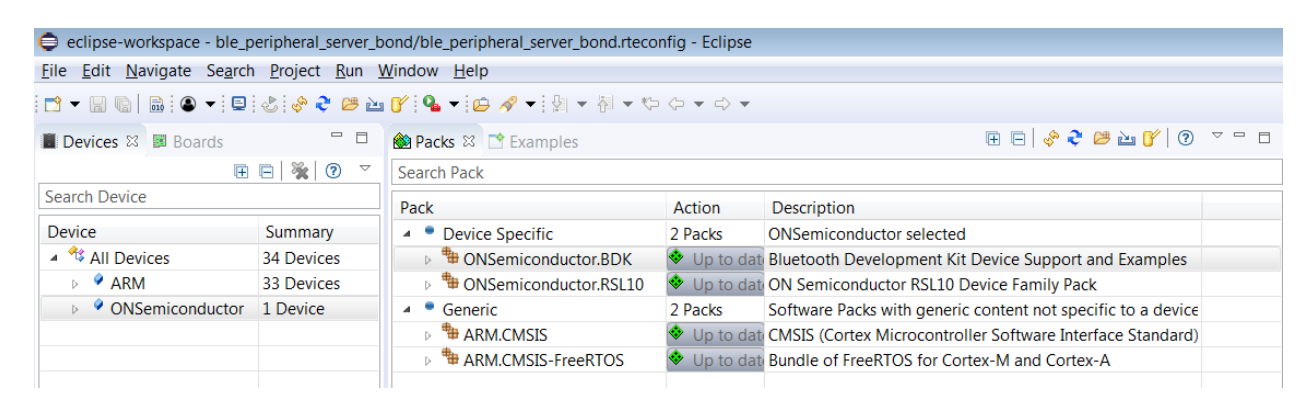

#### **Compiling and Flashing**

1. Choose an example (for example, pr\_shield\_example) to flash by copying it to the workspace.

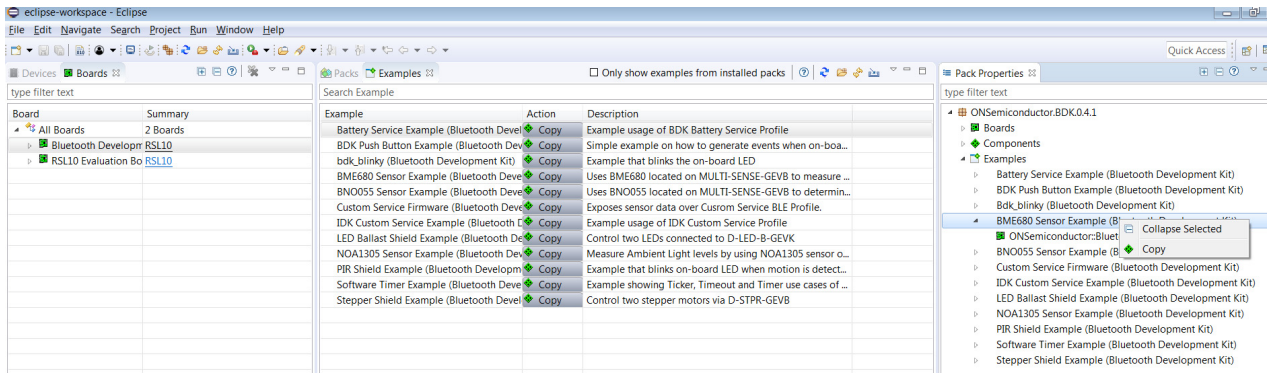

NOTE: Once the example is copied, it can be viewed under Project Explorer. All source files including main are located in the src folder.

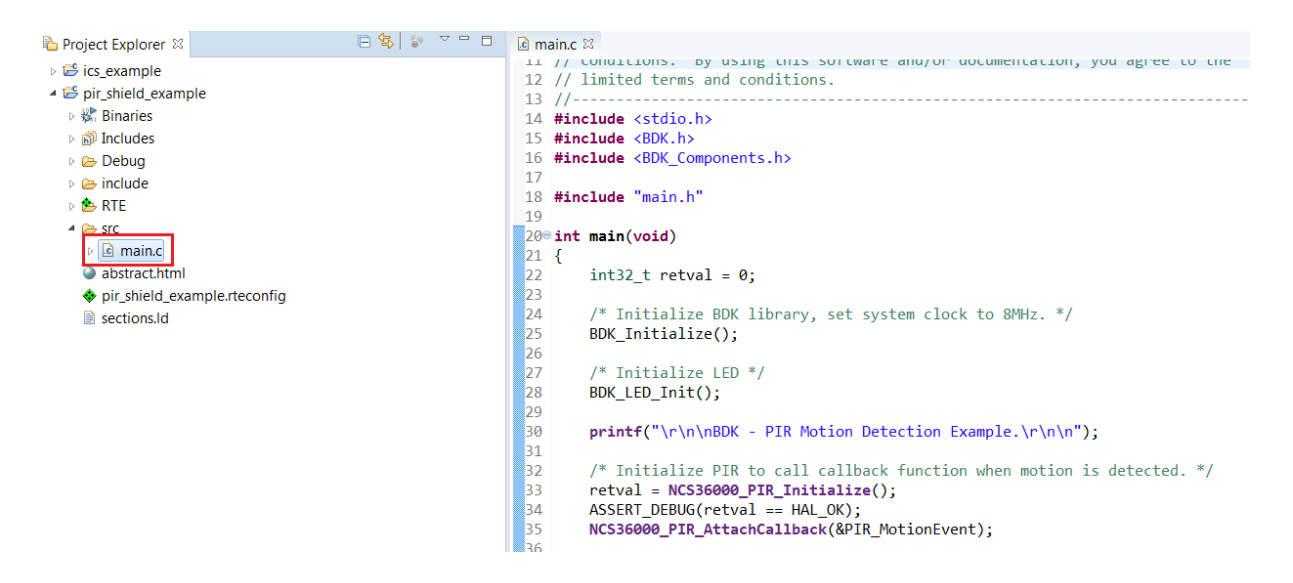

2. Right click and build the project. This creates binaries to be flashed to BDK−GEVK.

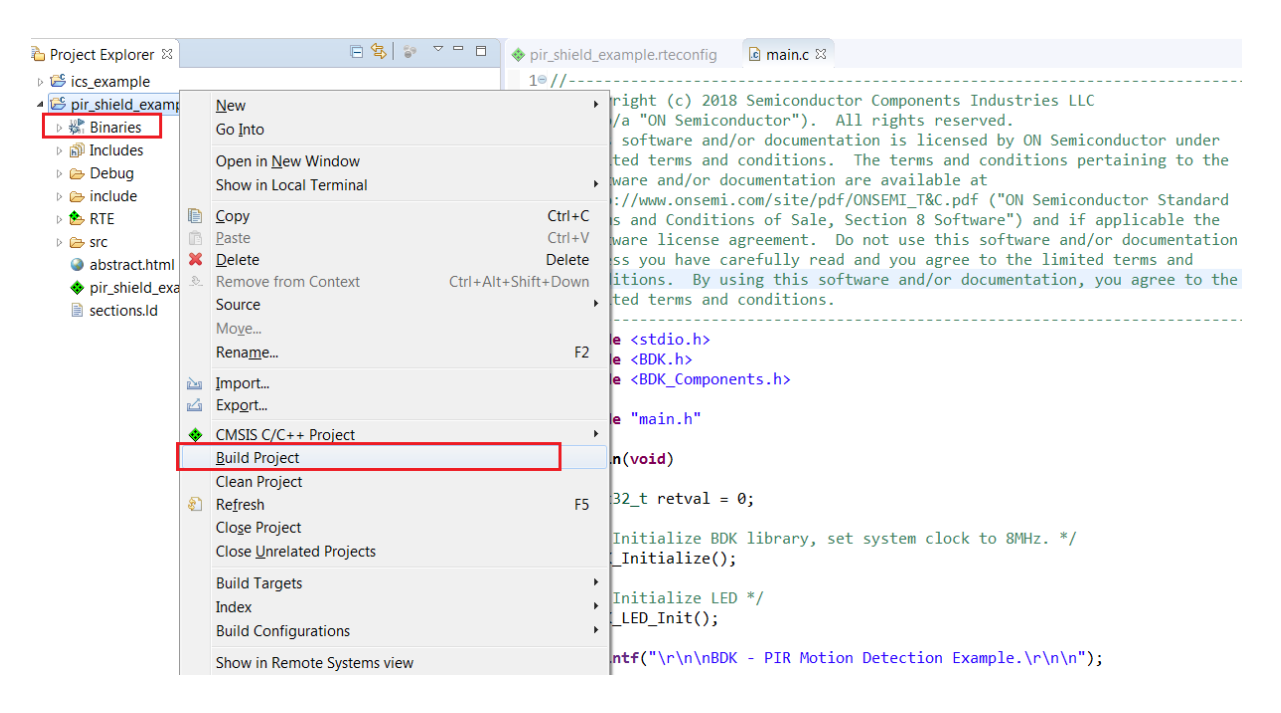

NOTE: If the binaries are not seen, press F5 (refresh).

3. Once the build is done, the code is ready to be flashed to the BDK–GEVK. Select the project (pir\_shield\_example), and go to the debug configurations as shown below.

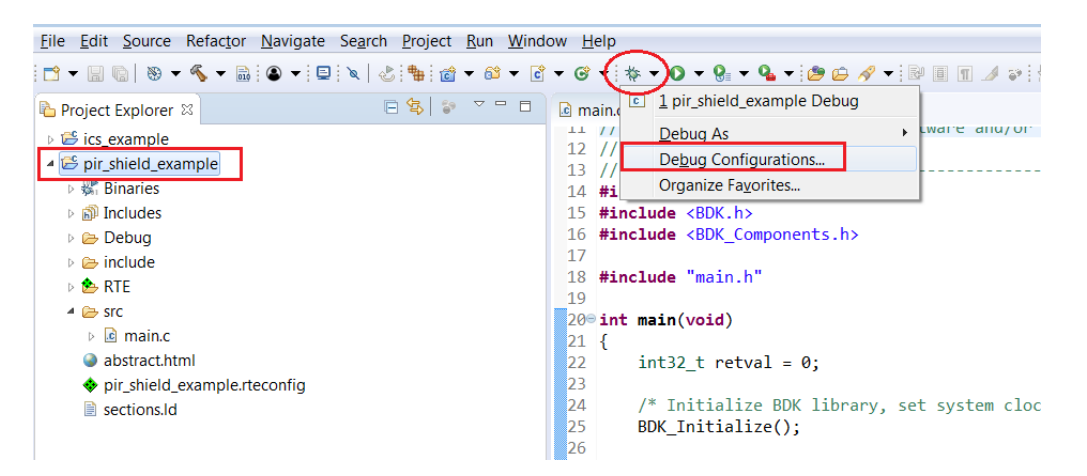

4. Double click **GDB Segger J−Link Debugging** to create the debug configuration for the selected example.

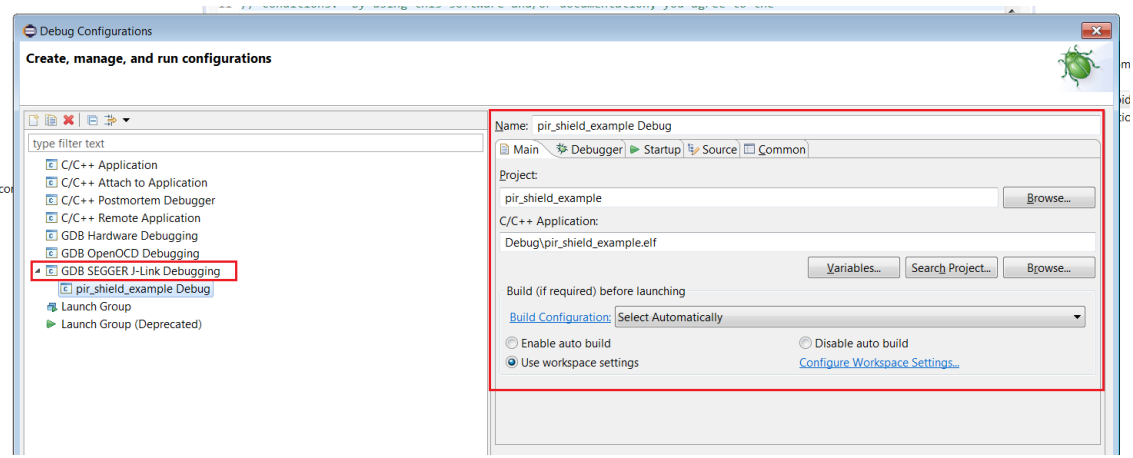

NOTE: The debug configuration for the selected example is automatically saved and there's no need to re−create it.

5. On the **Debugger** tab, set RSL10 as the device name. Click **Debug** to launch the code.

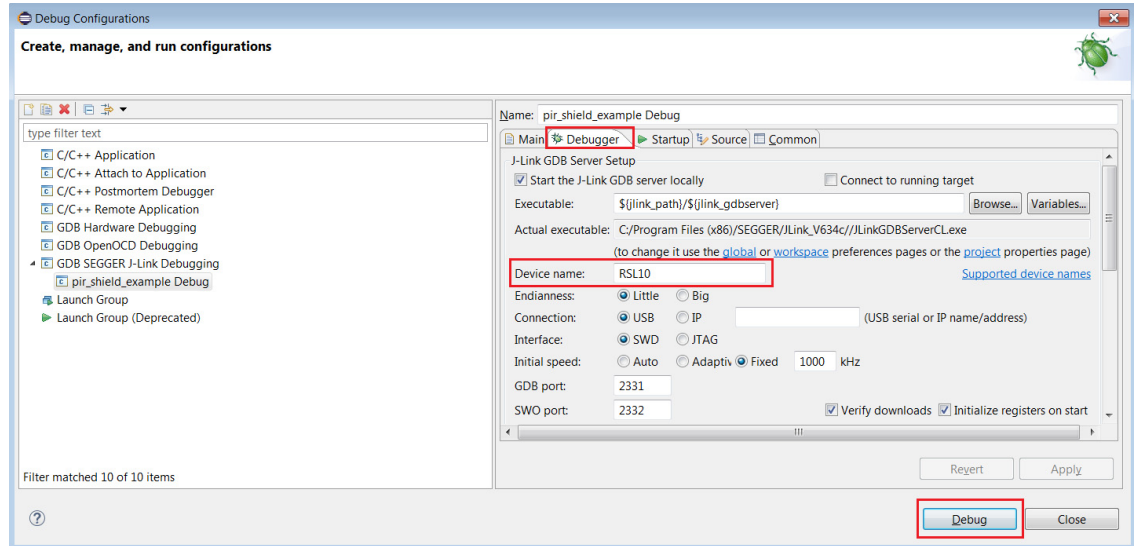

6. For application debugging, confirm perspective switch by clicking Yes.

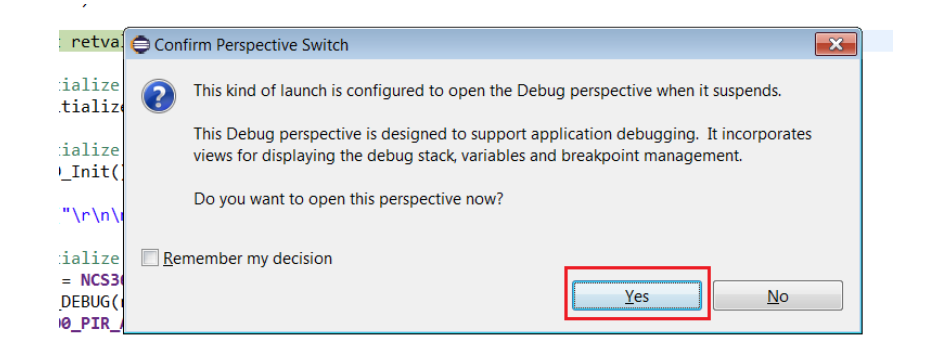

7. The debug session is now launched. Click Resume (F8) to start the target CPU.

#### **Compiling and Flashing**

1. Choose an example (for example, pr\_shield\_example) to flash by copying it to the workspace.

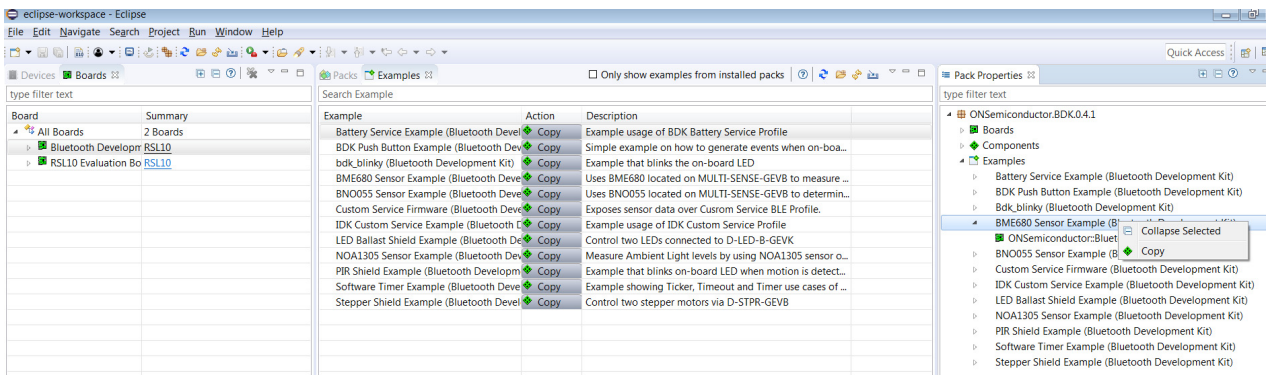

NOTE: Once the example is copied, it can be viewed under Project Explorer. All source files including main are located in the src folder.

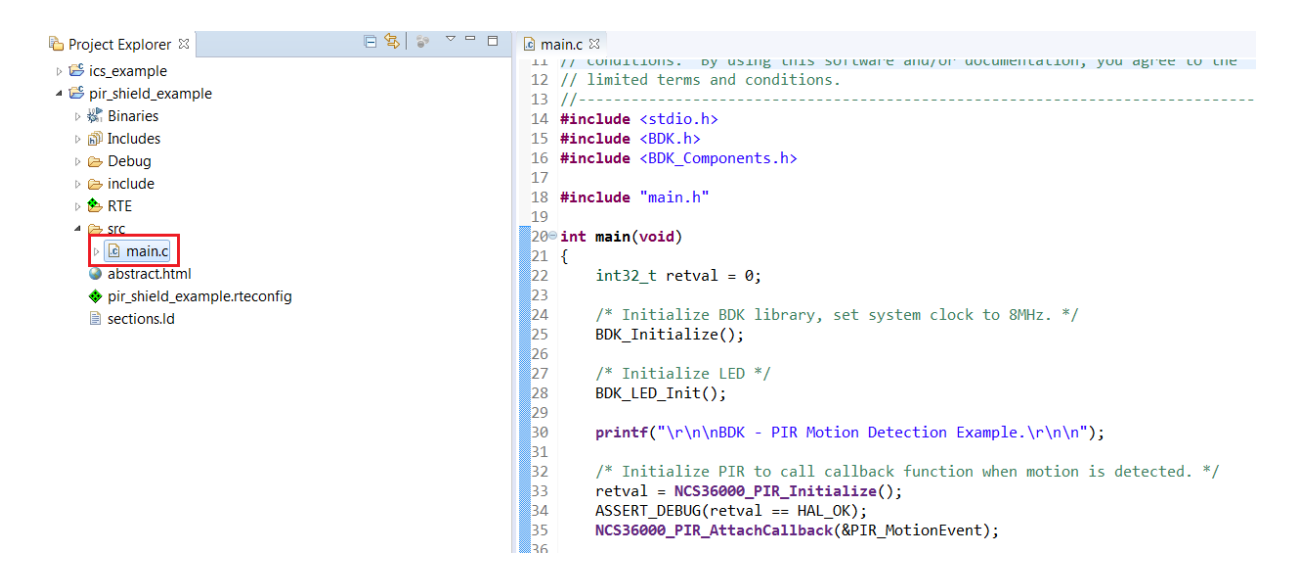

2. Right click and build the project. This creates binaries to be flashed to BDK−GEVK.

| Project Explorer $\%$                                                                                                    |               | 日名 マーロ                                                                                       |                                                                  | pir_shield_example.rteconfig<br>$\blacksquare$ main.c $\bowtie$                                                                                                    |
|----------------------------------------------------------------------------------------------------|---------------|----------------------------------------------------------------------------------------------|------------------------------------------------------------------|----------------------------------------------------------------------------------------------------|
| ▷ ics example                                                                                                    |               |                                                                                              | $101/1 -$                                                        |                                                                                                    |
| pir_shield_examp<br>▷ 嫋 Binaries<br><b>D induces</b><br><b>Debug</b><br>$\triangleright \triangleright$ include<br>$\triangleright$ <b>B</b> RTE<br>$\triangleright \triangleright$ Src<br>abstract.html<br>pir shield exa<br>sections.Id | 道<br>light of | <b>New</b><br>Go Into                                                                        |                                                                  | pight (c) 2018 Semiconductor Components Industries LLC<br>/a "ON Semiconductor"). All rights reserved.<br>software and/or documentation is licensed by ON Semiconductor under<br>ted terms and conditions. The terms and conditions pertaining to the<br>ware and/or documentation are available at<br>://www.onsemi.com/site/pdf/ONSEMI T&C.pdf ("ON Semiconductor Standard |
|                                                                                                    |               | Open in New Window<br>Show in Local Terminal                                                 |                                                                  |                                                                                                    |
|                                                                                                    |               | Copy<br>Paste<br><b>X</b> Delete<br><b>&amp;</b> Remove from Context<br>Source               | $Ctrl + C$<br>$Ctrl + V$<br><b>Delete</b><br>Ctrl+Alt+Shift+Down | is and Conditions of Sale, Section 8 Software") and if applicable the<br>ware license agreement. Do not use this software and/or documentation<br>iss you have carefully read and you agree to the limited terms and<br>litions. By using this software and/or documentation, you agree to the<br>ted terms and conditions.                                                  |
|                                                                                                    |               | Move<br>Rename<br>Import                                                                     | F <sub>2</sub><br>$\blacktriangleright$                          | $e$ <stdio.h><br/>le <b>BDK.h</b><br/>le <bdk components.h=""><br/>le "main.h"<br/>ln(void)</bdk></stdio.h>                                                                                                    |
|                                                                                                    |               | M Export<br>CMSIS C/C++ Project<br><b>Build Project</b>                                      |                                                                  |                                                                                                    |
|                                                                                                    |               | <b>Clean Project</b><br>8 Refresh<br><b>Close Project</b><br><b>Close Unrelated Projects</b> | F5                                                               | $32$ t retval = 0;<br>Initialize BDK library, set system clock to 8MHz. */<br>Initialize();                                                                                                    |
|                                                                                                    |               | <b>Build Targets</b><br>Index<br><b>Build Configurations</b>                                 | $\mathbf{r}$                                                     | Initialize LED */<br>$LED Int()$ ;                                                                                                    |
|                                                                                                    |               | Show in Remote Systems view                                                                  |                                                                  | $\mathsf{mtf}(\mathsf{m}\cap\mathsf{BDK} - \text{PIR Motion Detection Example.}\n\ \mathsf{n}\ )$ ;                                                                                                    |

NOTE: If the binaries are not seen, press F5 (refresh).

3. Once the build is done, the code is ready to be flashed to the BDK–GEVK. Select the project (pir\_shield\_example), and go to debug configurations as shown below.

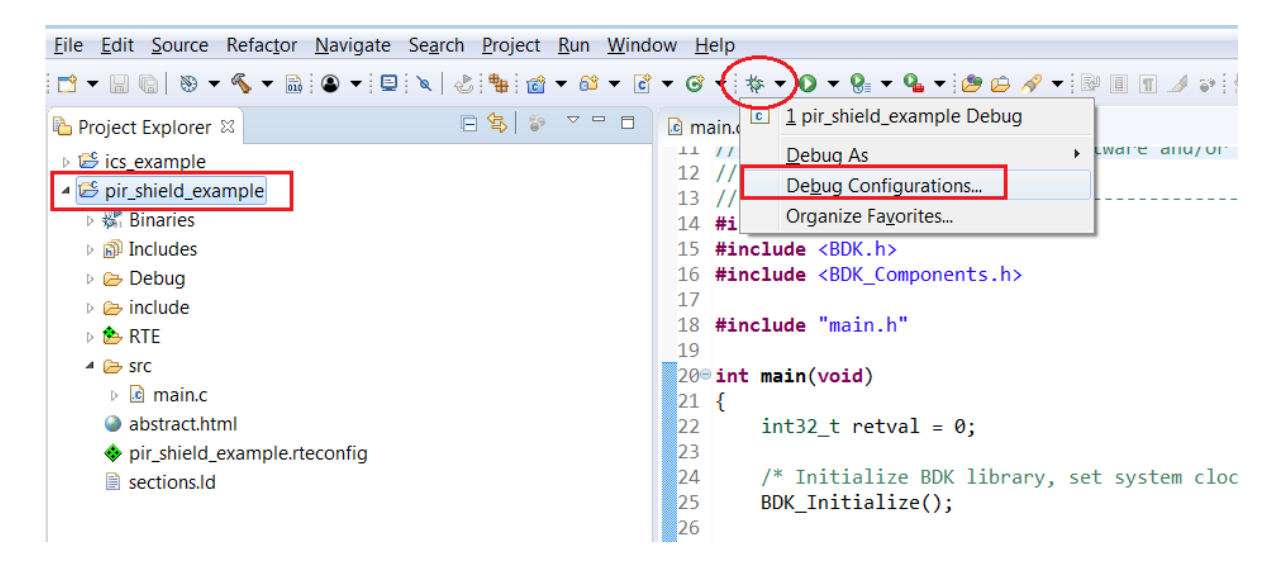

4. Double click GDB Segger J−Link Debugging to create the debug configuration for the selected example.

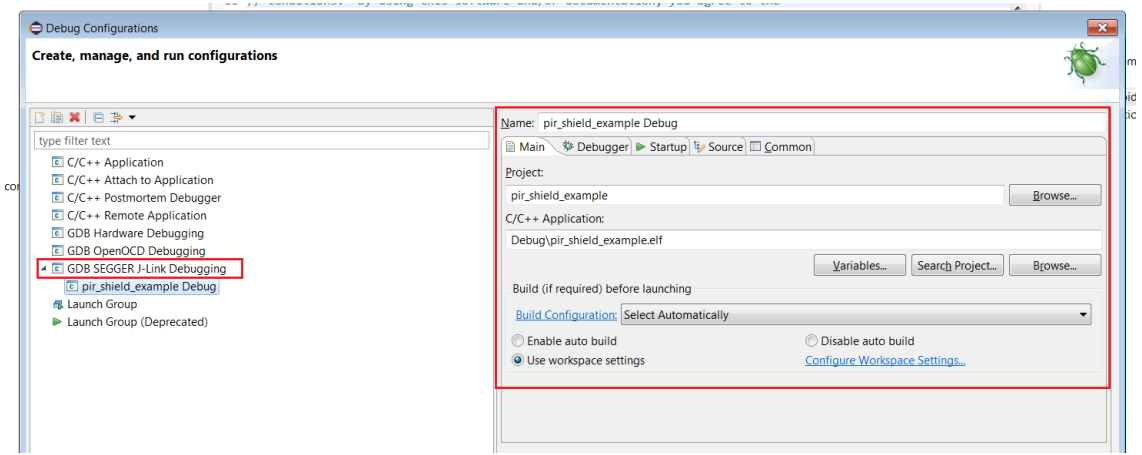

NOTE: The debug configuration for the selected example is automatically saved and there's no need to re−create it.

5. On the Debugger tab, set RSL10 as the device name. Click Debug to launch the code.

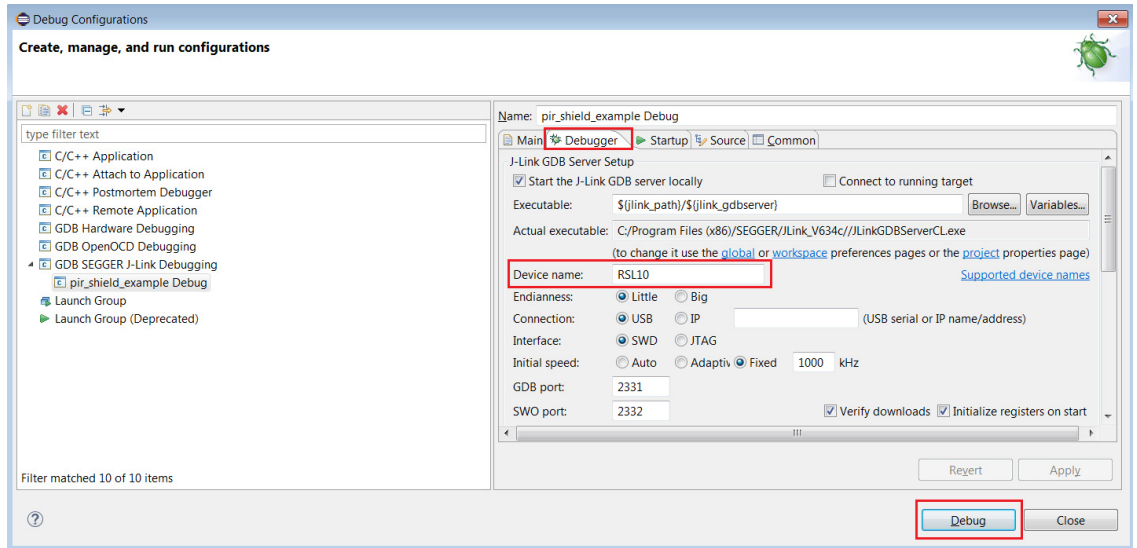

6. For application debugging, confirm perspective switch by clicking Yes.

l,

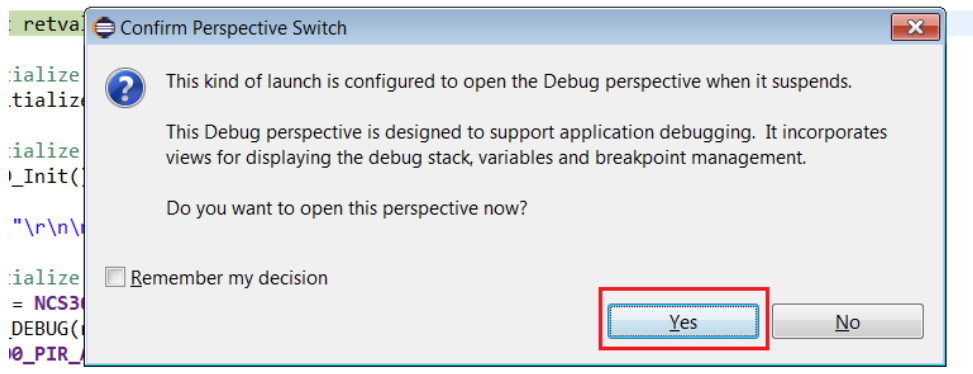

7. The debug session is now launched. Click Resume (F8) to start the target CPU.

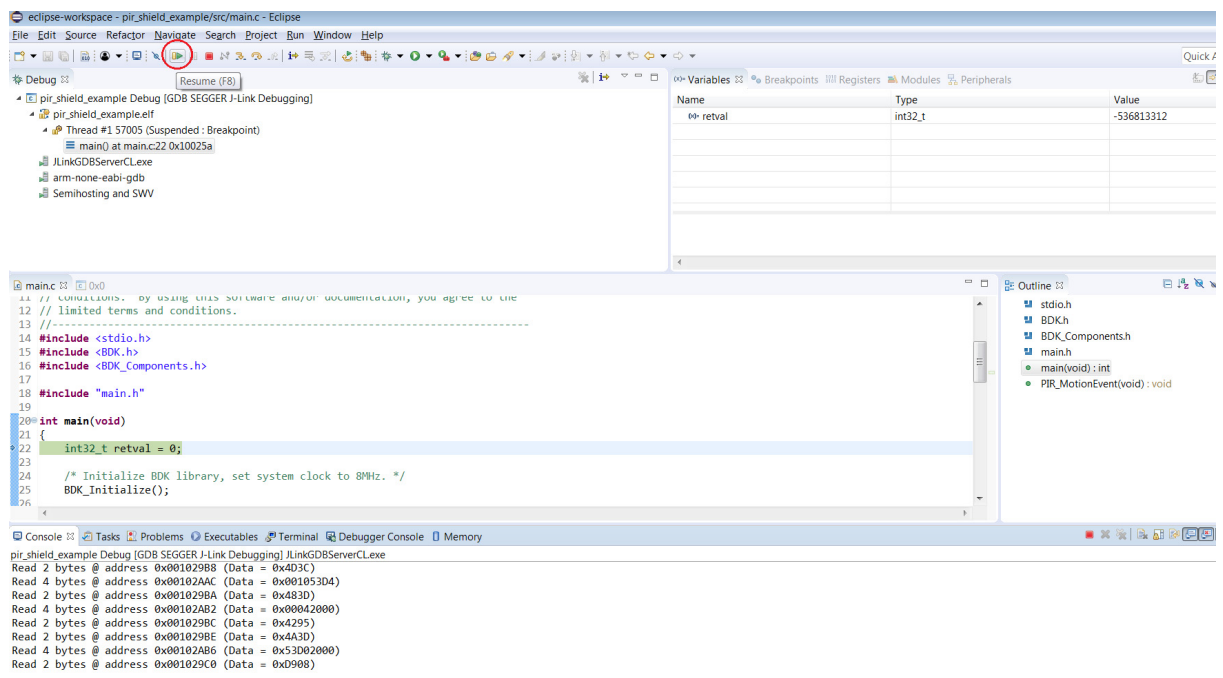

#### **Logging/Debugging**

The following options are available to log/debug the downloaded firmware:

- Eclipse RTT Console
- J−Link RTT
- AX8052F100 UART−SPI bridge

This section provides instructions for each of the above options.

#### *Using Eclipse Console*

1. Click the Open a Terminal Icon

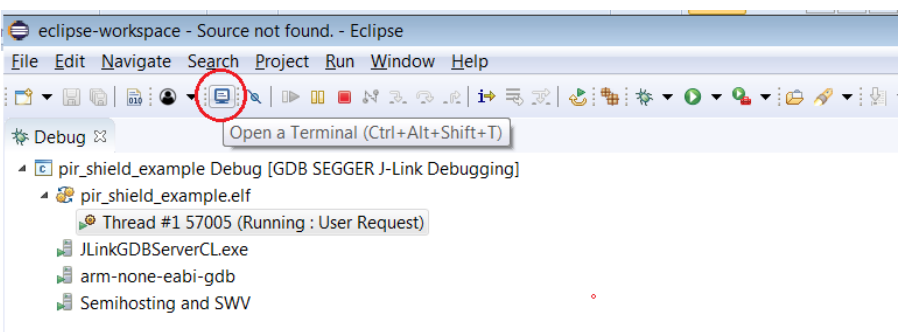

2. Enter the values shown below and launch the session. The incoming events are printed on the terminal window.

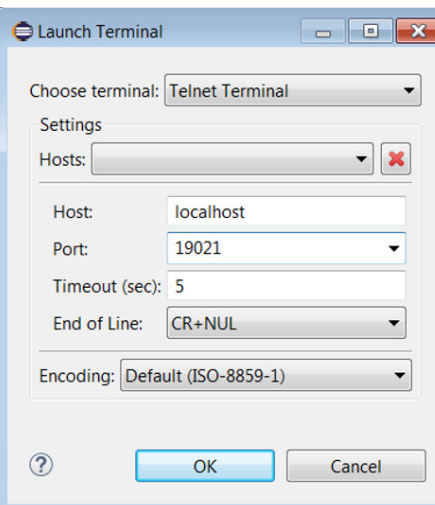

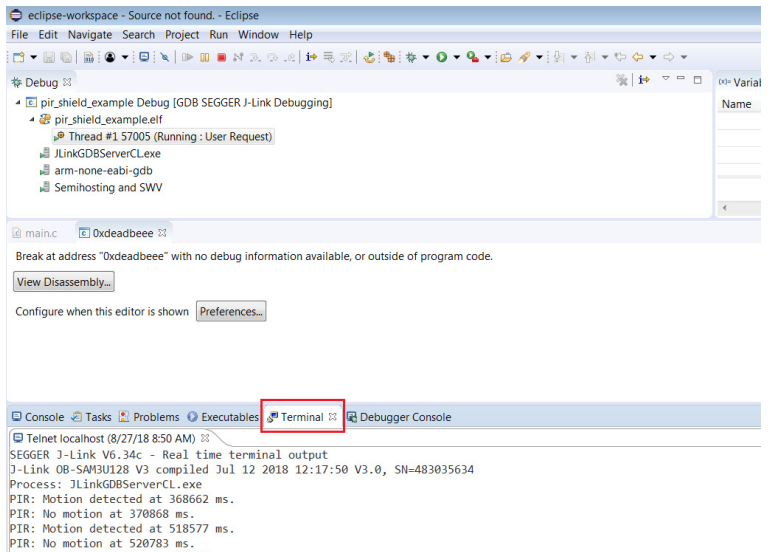

PIR: No motion at 520783 ms.<br>PIR: Motion detected at 521608 ms.<br>PIR: No motion at 523814 ms.

#### *Using Eclipse Serial Console via UART*−*SPI Bridge.*

When you do not want to use the Segger RTT viewer as serial console, the BDK−GEVK board is equipped with UART−SPI uC AX8052F100 flashed with special firmware, taking care of the entire serial communication with values returned on Terminal.

3. Click on the example's rteconfig file and choose under *Device/BDK/Output redirection*, SPI Bridge AXEM. Save, compile and flash the whole project.

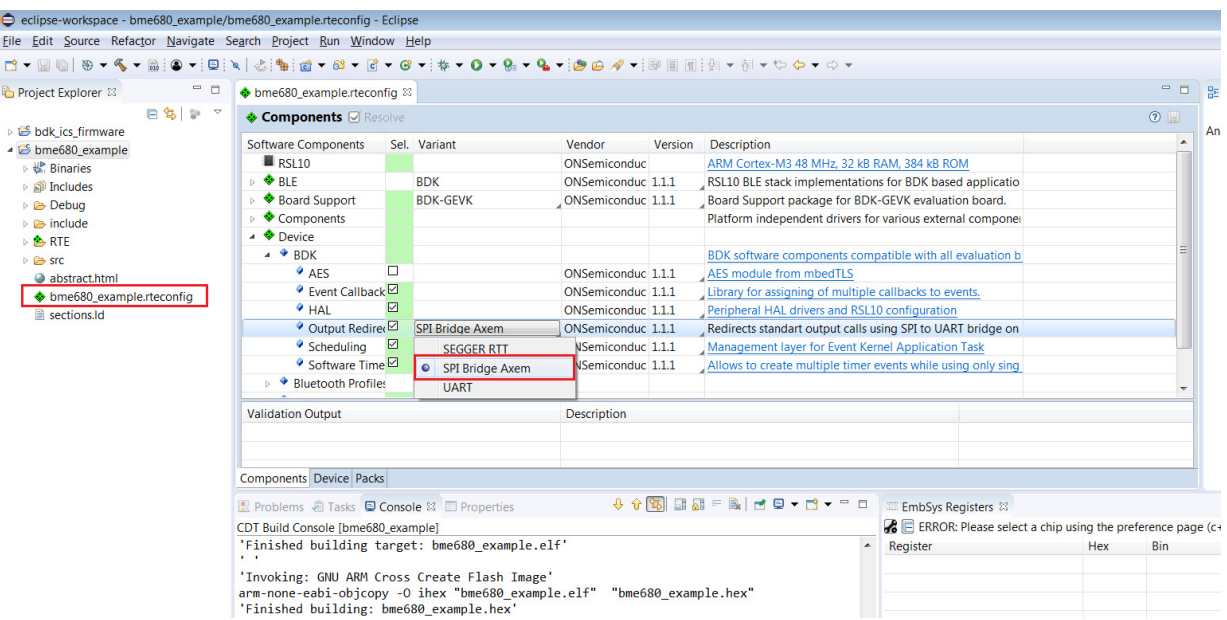

4. When the project runs, Click the **Open a Terminal** Icon.

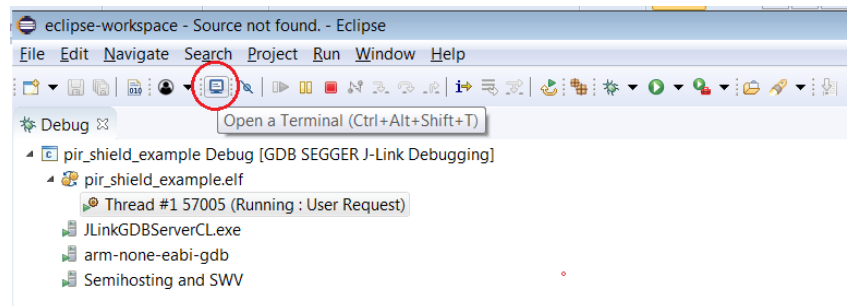

5. Enter the appropriate COM port as shown below, and launch the session. The incoming events are entered on the terminal window.

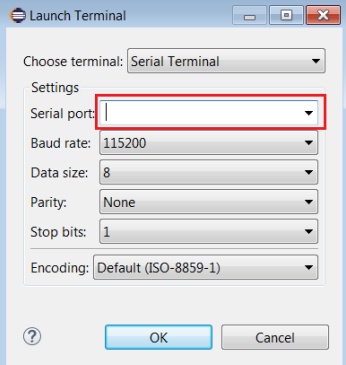

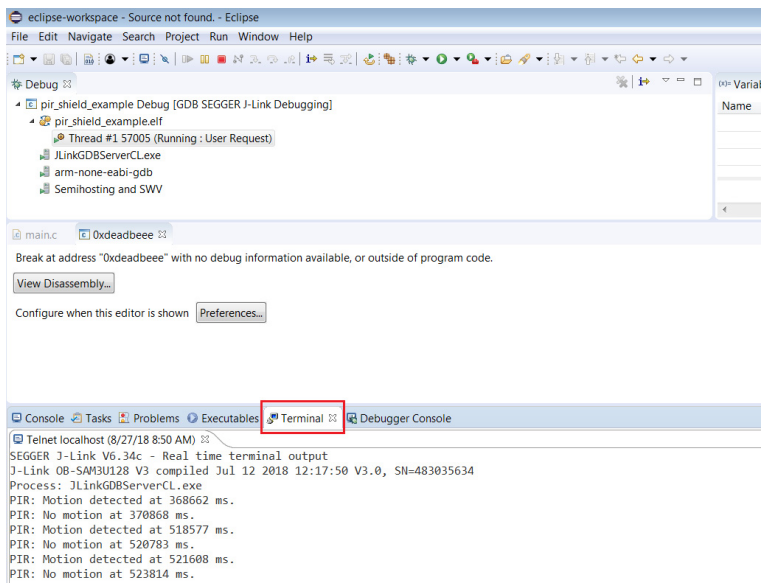

NOTE: You may reset (PB\_RST) the BDK–GEVK (shown below) to launch the RTT terminal without needing to launch Eclipse.

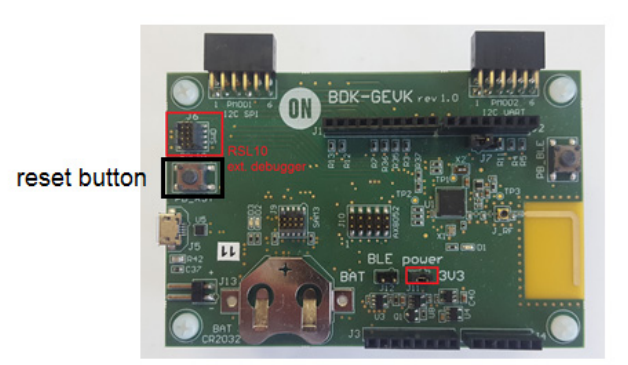

*Using J*−*Link RTT*

6. After step 14 is done, open J−Link RTT viewer (should be installed when J−Link software package was installed per Step 2).

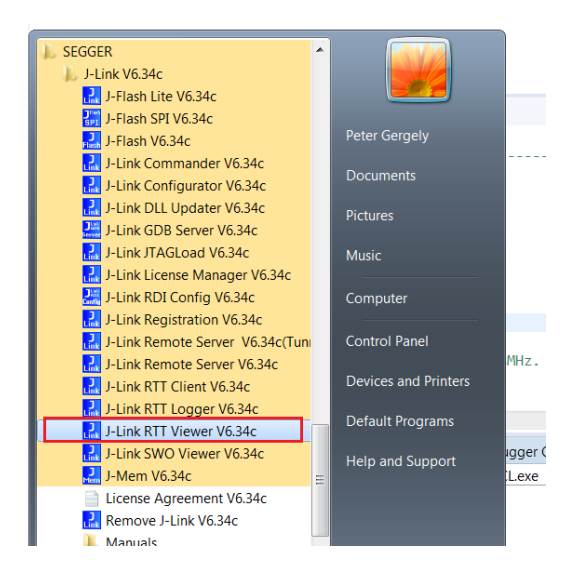

#### 7. Select USB and click OK.

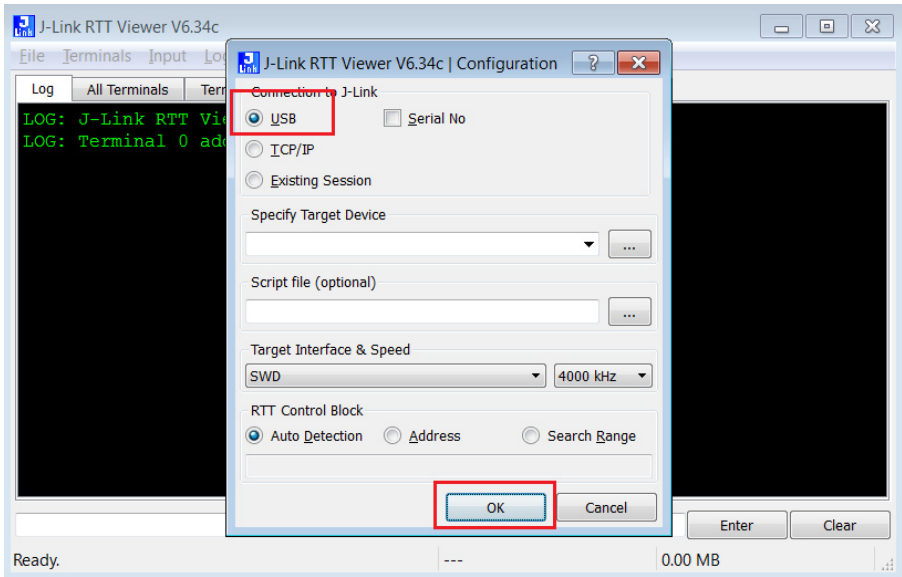

8. RTT prompts you to select the appropriate microcontroller. Select RSL10 and click OK. The serial terminal is ready to use and the events from RSL10 can be observed by clicking the All Terminals Window.

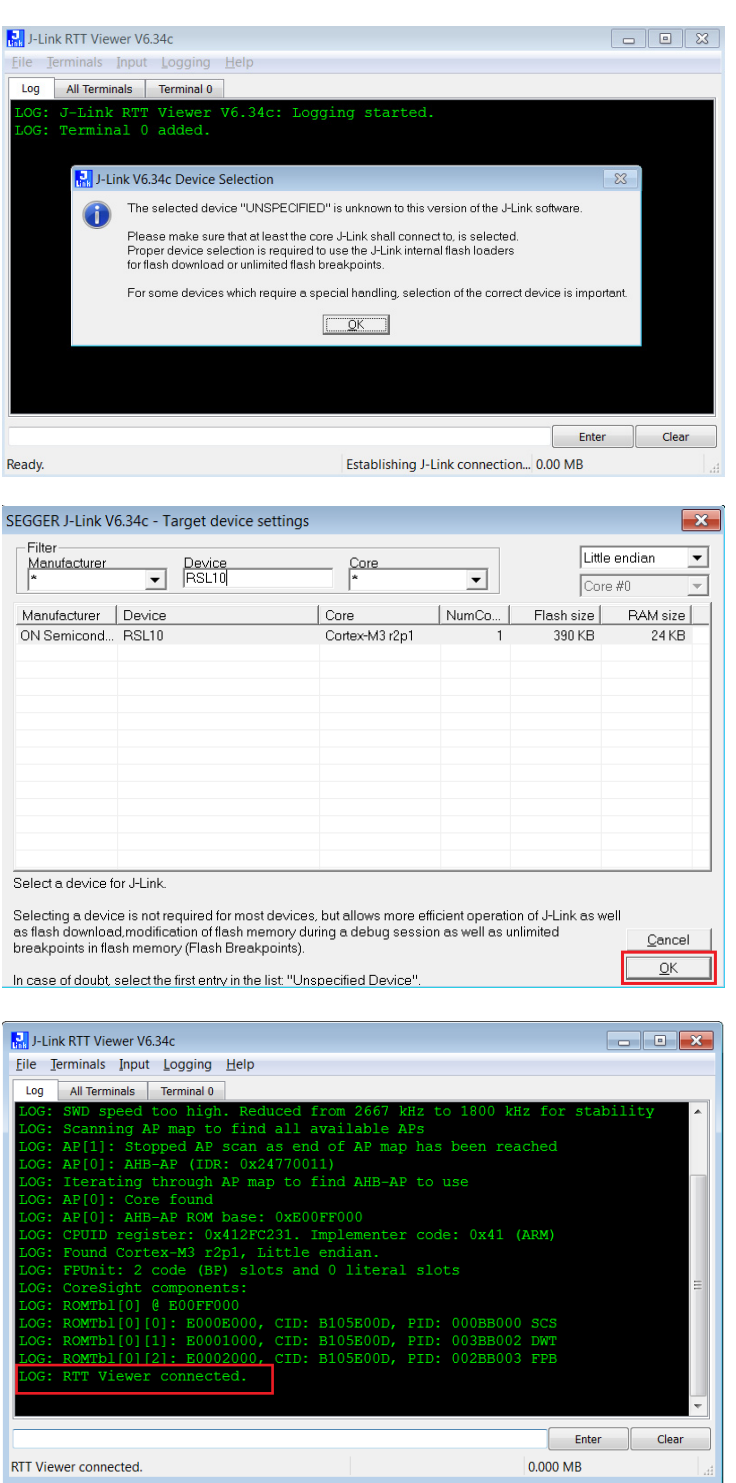

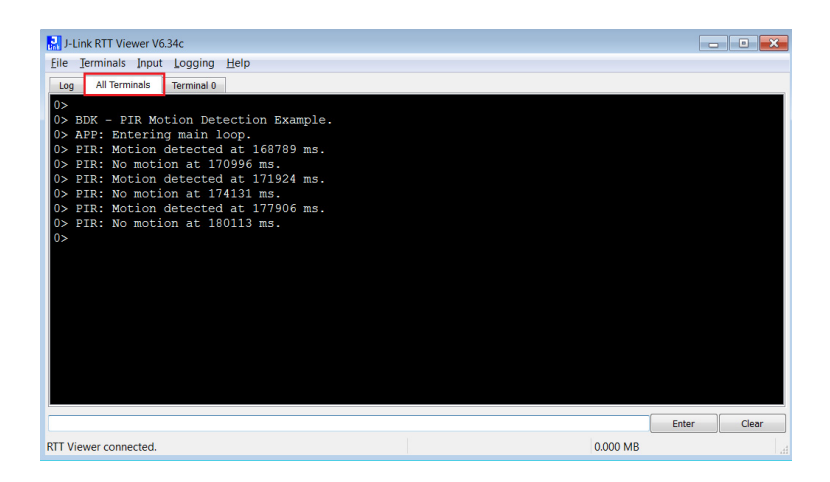

NOTE: You may reset (PB\_RST) the BDK–GEVK (shown below) to launch RTT terminal without needing to launch Eclipse.

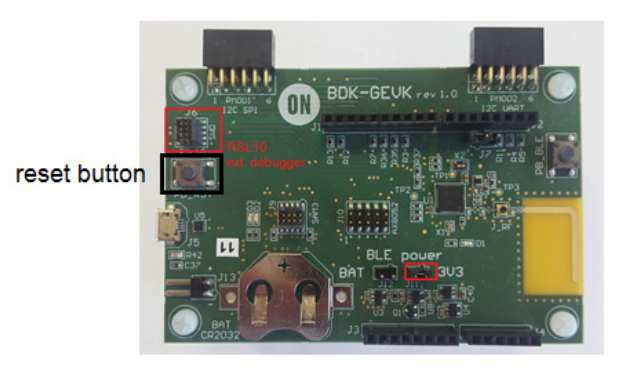

#### *Using Eclipse Serial Console via UART*−*SPI Bridge*

The BDK−GEVK board is equipped with UART−SPI microcontroller AX8052F100 flashed with special firmware, to enable serial communication with values returned to Terminal.

9. Click on example's rteconfig file and choose "SPI Bridge AXEM" under *Device/BDK/Output redirection*. Save, compile and flash the whole project.

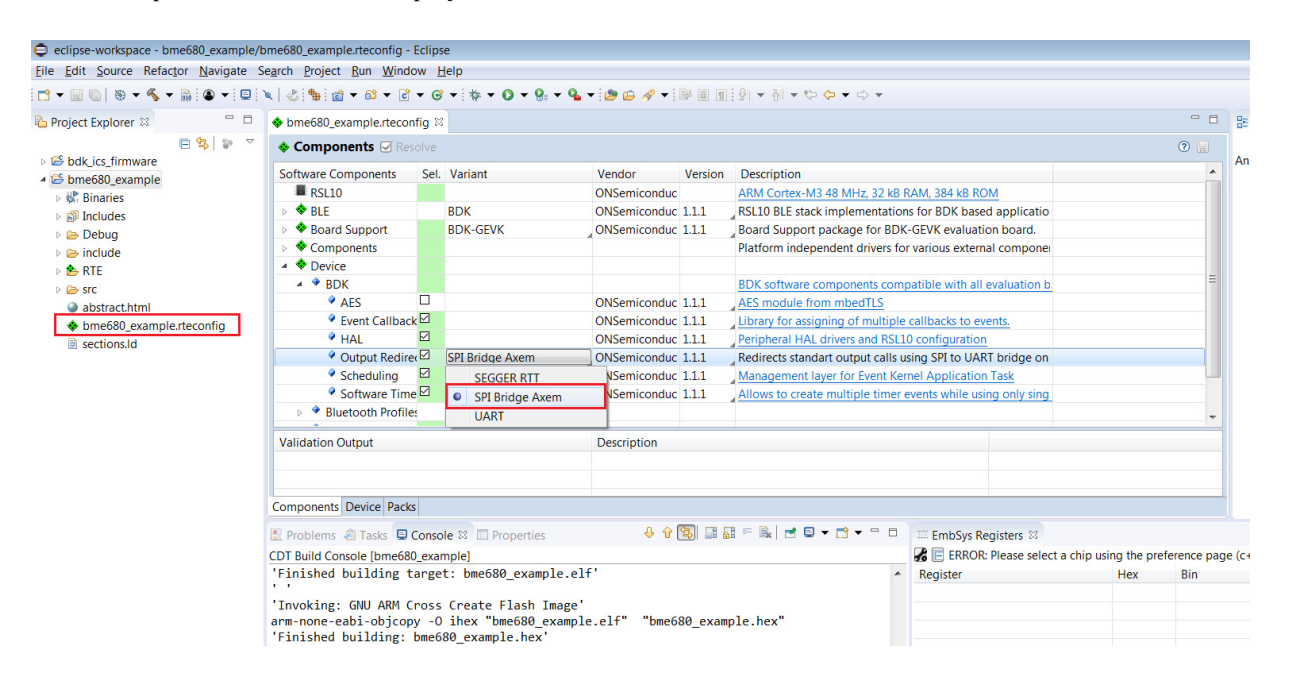

10. When the project runs, Click the Open a Terminal Icon.

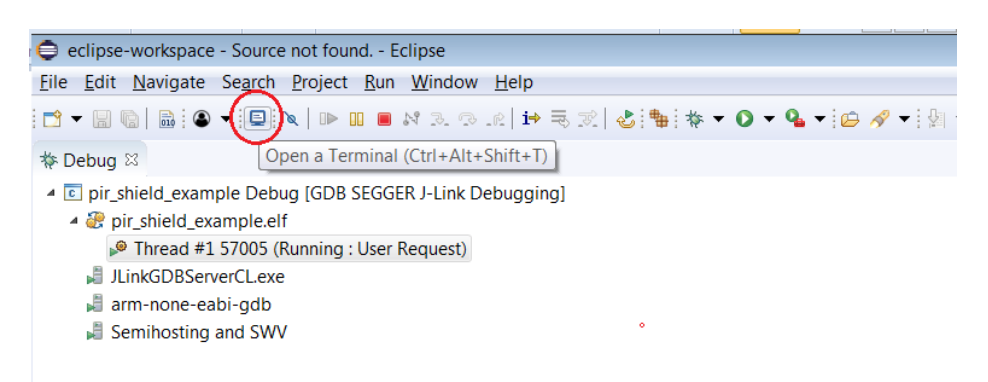

11. Enter the appropriate COM port as shown below and launch the session. The incoming events are printed on the terminal window.

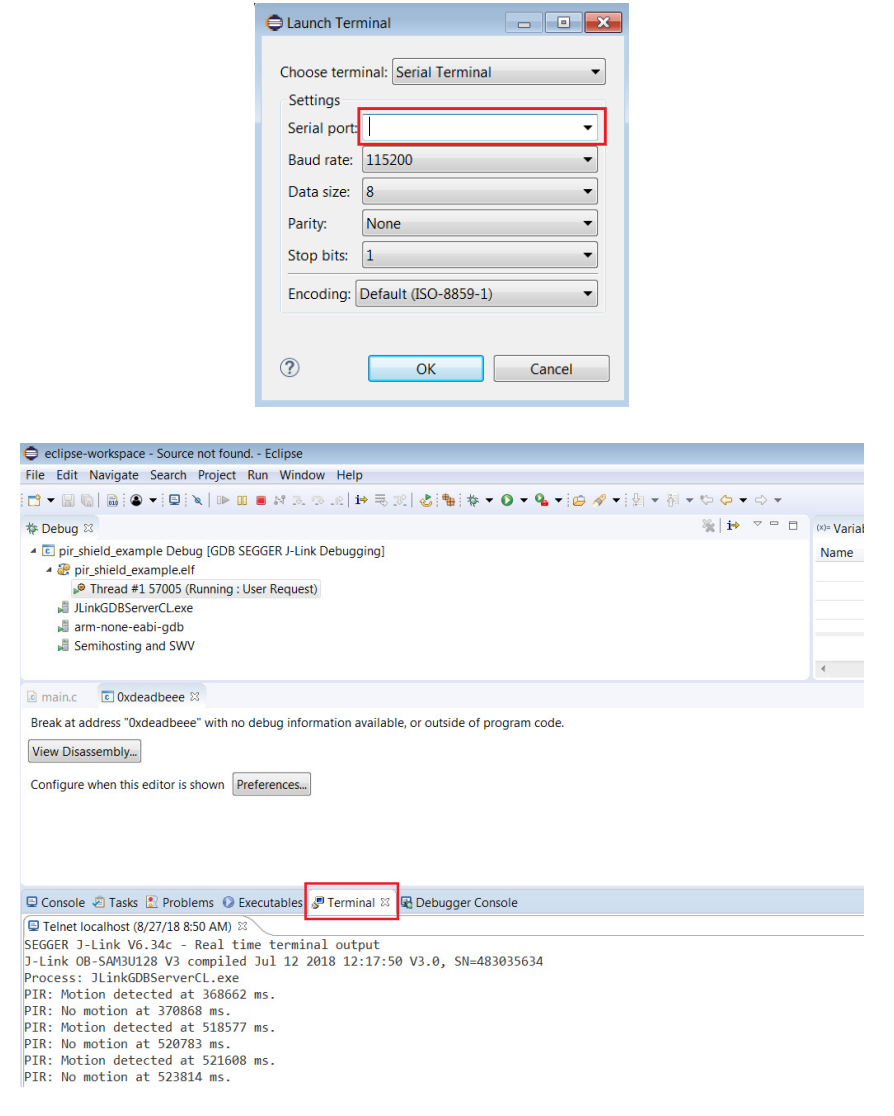

#### **SOFTWARE ORGANIZATION**

For users modifying the example code and building new projects, the following sections detail the B−IDK software organization. The stack overview is shown below.

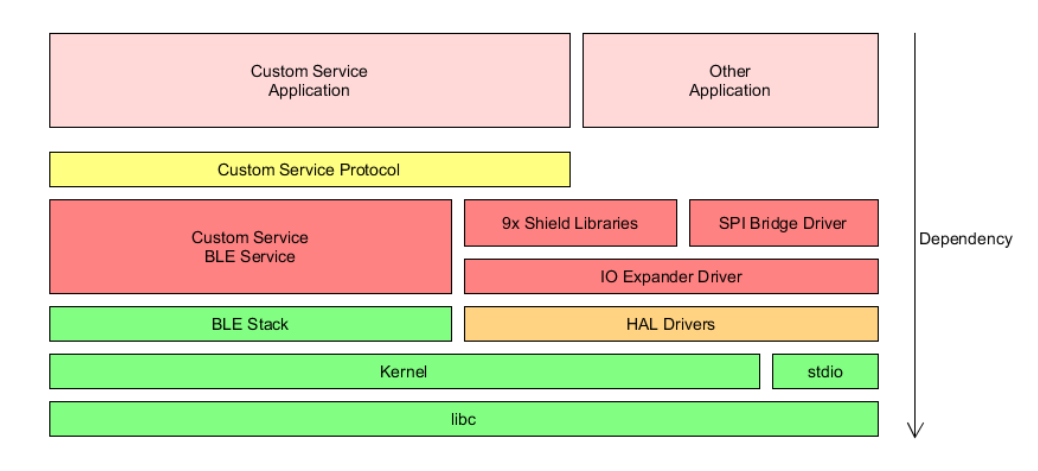

#### **B−IDK CMSIS Software Organization**

CMSIS pack and the associated software components handle multiple evaluation boards as different bundles of the standardized Board Support Cclass.

- This bundle shows only components supported by ON Semiconductor for a given board
- No confusing component variants

Common libraries and HAL are in a separate group within the Device class

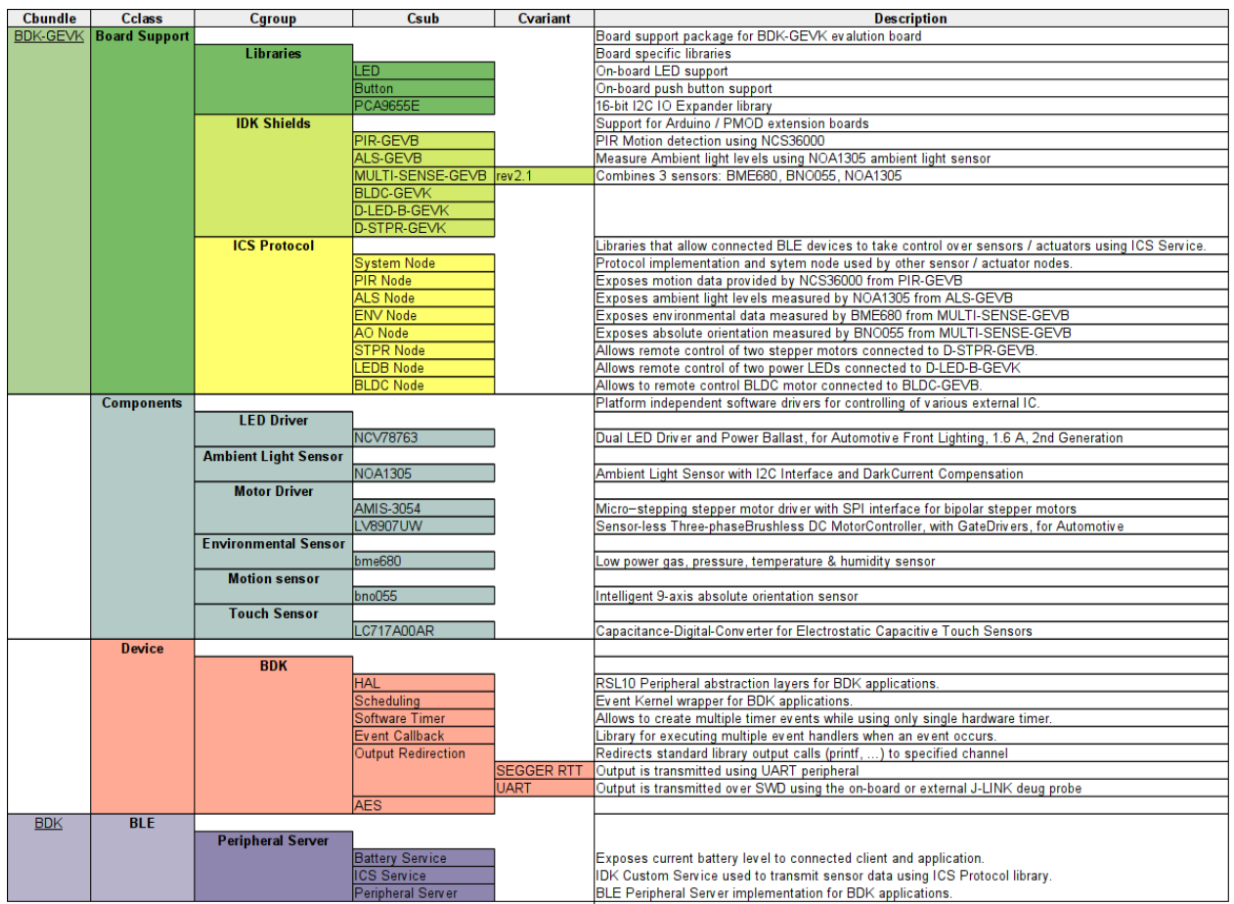

*Board Support*

- Libraries to support BDK−GEVK, GPIO Expander, Various daughter cards and custom protocol (required for the mobile app)
	- 4 **⊞** ONSemiconductor:BDK-1.0.0<br> **a ■** ONsemiconductor:BDK-GEVK<br> **■** ONDERENT<br> **●** OBond<br> **●** OBond<br> **●** OBond<br> **●** OBond<br> **●** ULD<br> **●** ULD<br> **●** ULD<br> **●** During<br> **●** PCA66555<br> **●** PCA665555  $\begin{array}{ll} \text{\textbf{0}}& \text{{} 80th} \\ \text{\textbf{0}}& \text{{} 80th} \\ \text{\textbf{0}}& \text{ } \text{POA955SE} \\ \text{\textbf{0}}& \text{ } \text{POA955SE} \\ \text{\textbf{0}}& \text{ } \text{POA955SE} \\ \text{\textbf{0}}& \text{ } \text{POA95SE} \\ \text{\textbf{0}}& \text{ } \text{POA85E} \\ \text{\textbf{0}}& \text{POAMS30543\_STPR} \\ \text{\textbf{0}}& \text{POAMS30543\_STPR} \\ \text{\text$ → → Components<br>→ ● Examples<br>→ ■ Packages

#### *Components*

- Libraries attached to board support
- ▲ **+** ONSemiconductor.BDK.1.0.0  $\triangle$  **B** Boards **E** ONSemiconductor::BDK-GEVK ▲ Components  $\triangleright$   $\bullet$  Device ⇒  $\theta$  Board Support<br>⇒  $\theta$  BLE ■ 4 ♥ Components ┓ → ● Motor Driver<br>→ ● Ambient Light Sensor<br>→ ● LED Driver ▶ ● Environmental Sensor → Environmental  $\triangleright$   $\blacksquare$ <sup>2</sup> Examples > # Packages

*Device*

• Abstraction layers for interfaces, timers, AES, serial re−direction, etc.

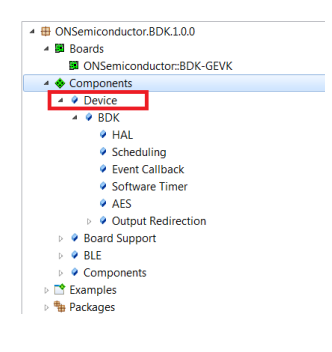

*BLE*

• Peripheral Server Support

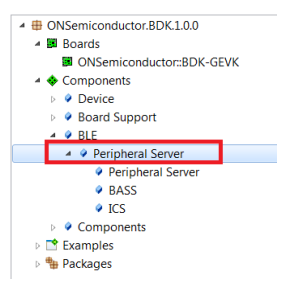

#### **CONFIGURATION SETUP**

 $\overline{\phantom{a}}$ 

System settings can be configured directly from within the CMSIS pack. Each example is equipped with basic system configuration that covers three main categories. These are accessible in the RTE/BDK folder within the project. Each system configuration starts with "RTE\_". As shown below, opening the RTE\_... header files using the CMSIS configuration wizard (right click on the header file), displays the configuration table. Various application specific parameters can be set. This allows pre−configuration of RSL10 without the need for explicit programming.

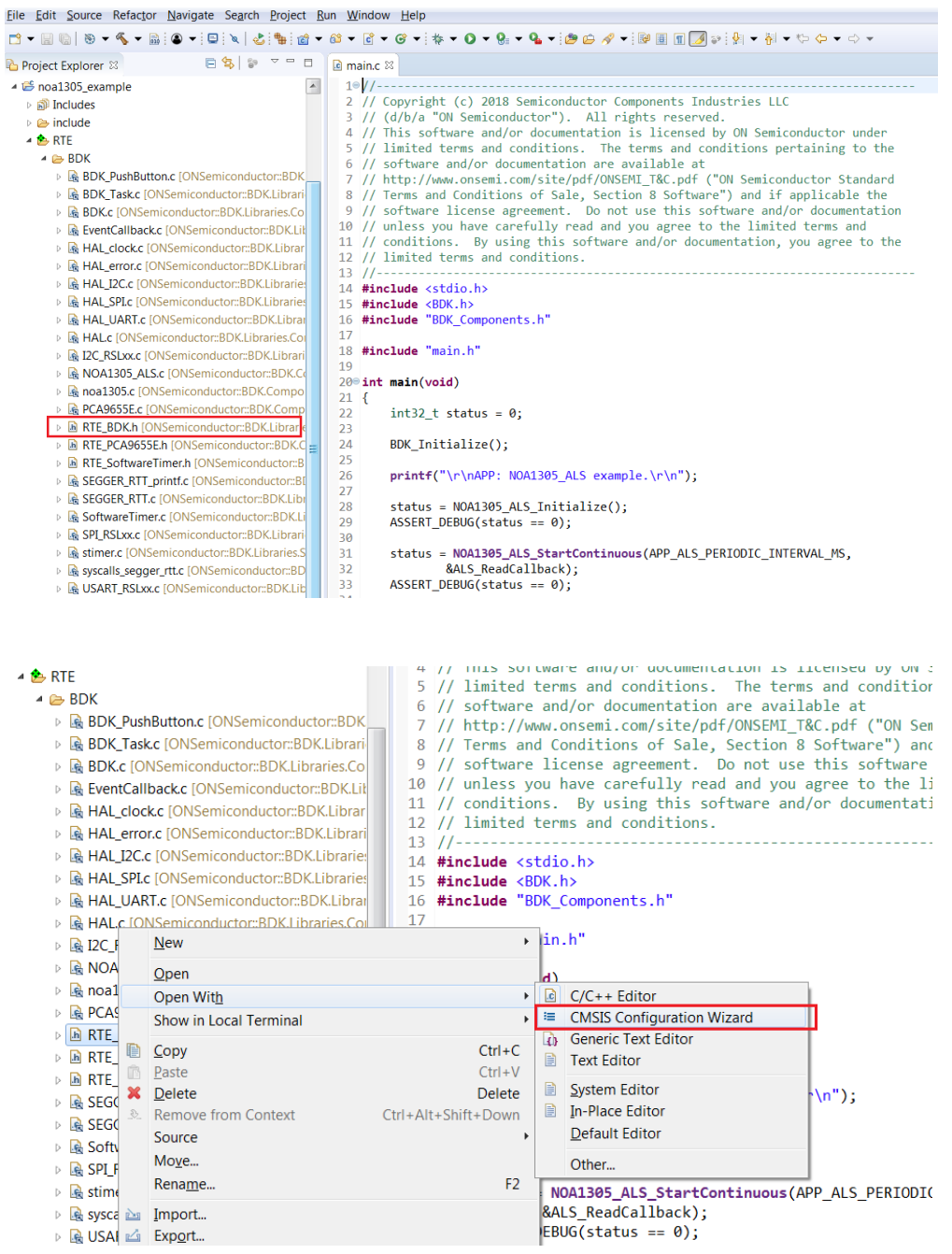

A brief description on the header files is given below.

### **RTE\_BDK.h**

Parameters such as system clock frequency and the board that feature RSL10 (default set to BDK−GEVK), etc. can be set. Descriptions of each of these parameters are also provided.

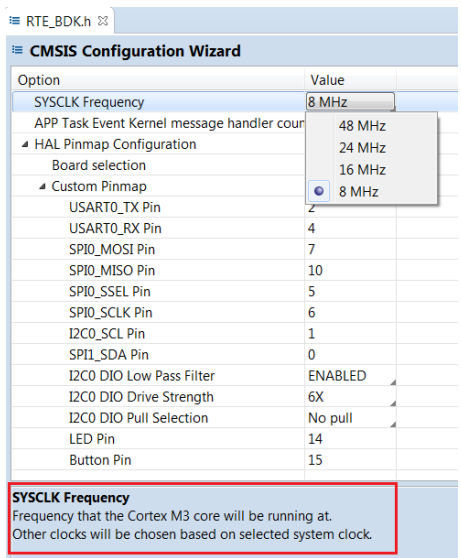

#### **RTE\_Software\_Timer.h**

Various timers (4) supported by RSL10 can be configured by invoking the CMSIS configuration wizard on this header file. Timer 1 is used for B−IDK components.

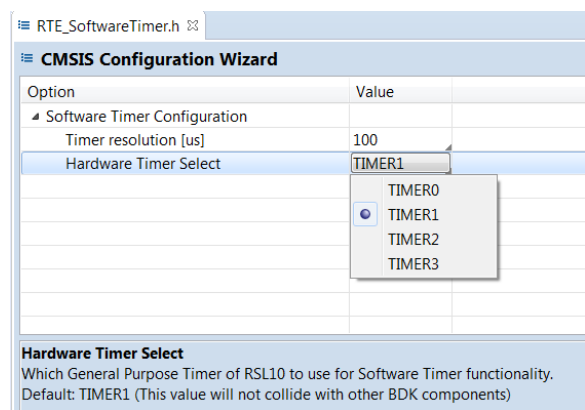

#### **RTE\_PCA9655.h**

PCA9655 is the GPIO expander chip assembled on most daughter cards to expand interface functionality. Parameters related to this chip can be set here.

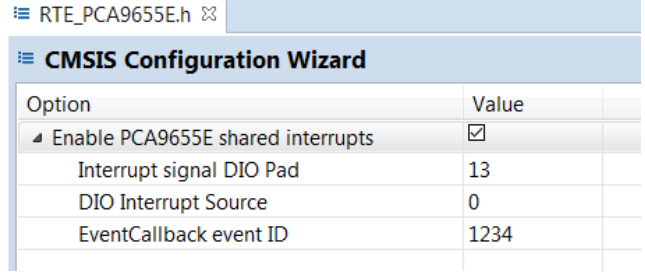

#### **RTE\_x.h**

In addition to configuring system settings, all the supported daughter cards' parameters can be configured directly using the configuration wizard, without the need for programming. Once the parameters are changed per the application requirements, saving, rebuilding and flashing the project will let the new parameters take effect. Examples for the stepper and LED ballast daughter cards are shown below. Other daughter cards can be configured in a similar fashion.

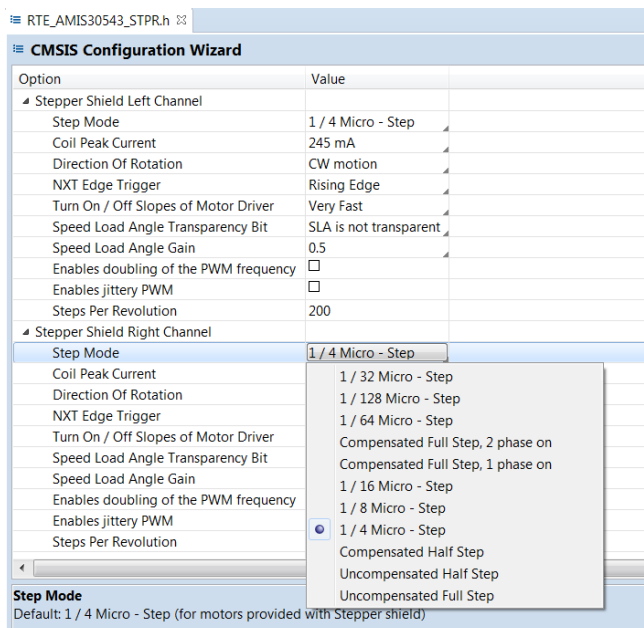

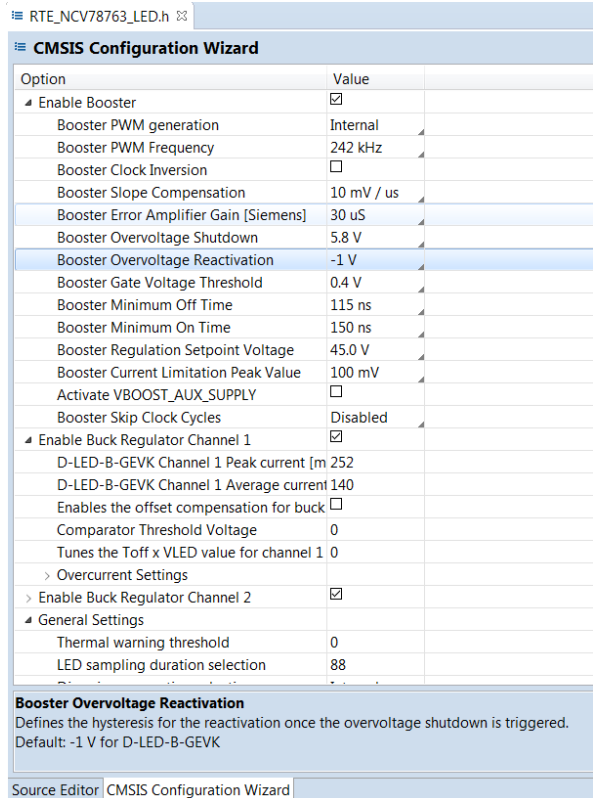

#### **DOCUMENTATION**

Detailed documentation of all functions, code, APIs, HALs is part of the CMSIS package. Every use case (for a particular daughter card, service, etc.) copied into the workspace has its own manual with key description in the abstract.html page. URL Information and orderable part numbers are also provided as shown below.

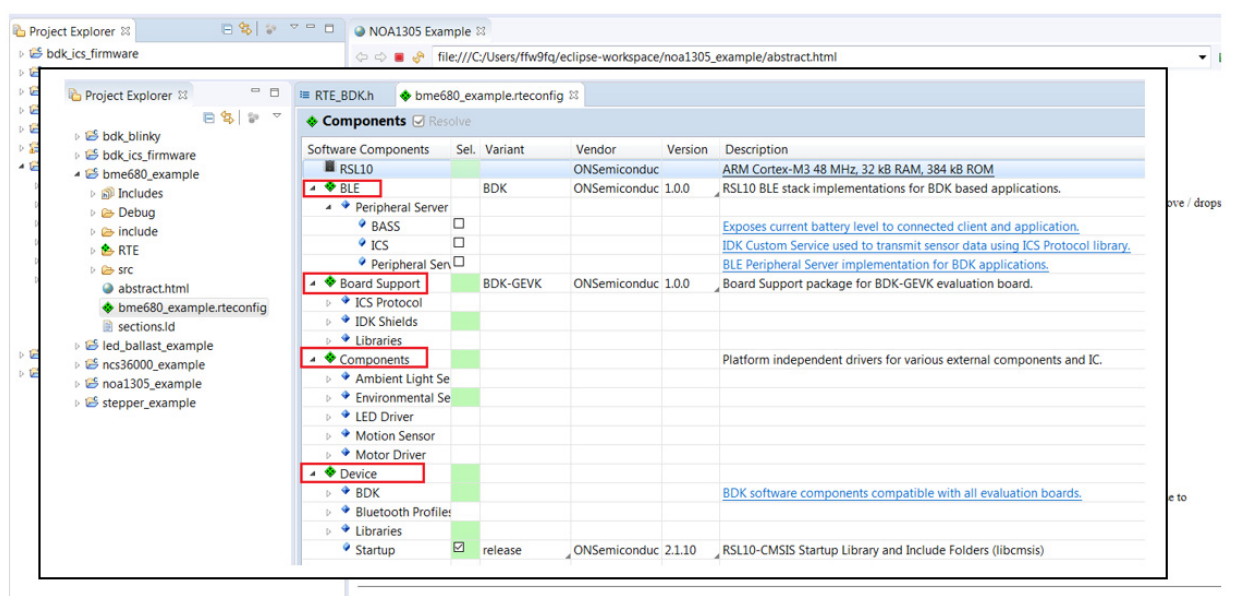

Copyright (c) 2018 Semiconductor Components Industries, LLC (d/b/a ON Semiconductor)

#### **\*.rteconfig**

The \*.rteconfig file lists the software components within the CMSIS pack as described in the B\_IDK CMSIS Software Organization section. To access the components, double click \*.rteconfig file. Extensive help is provided under the description tab.

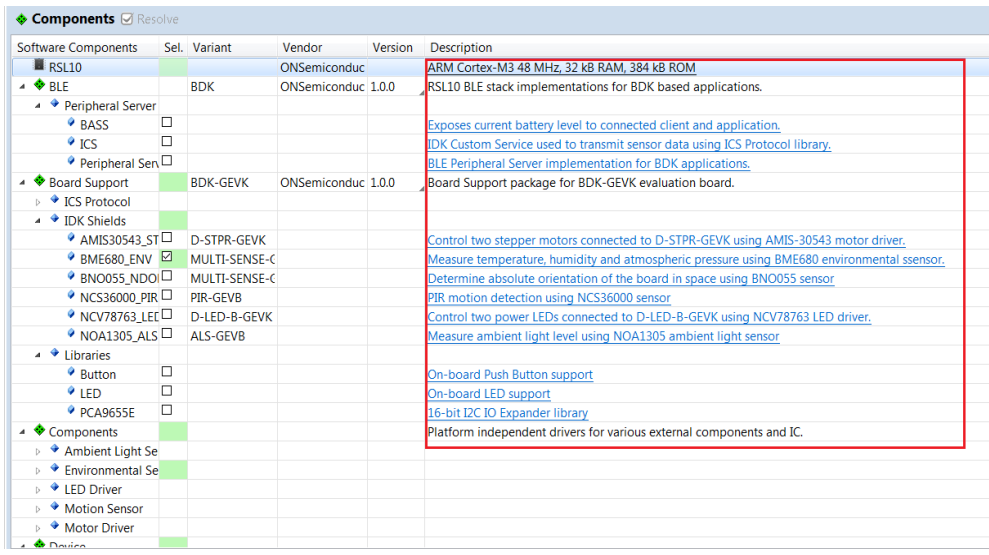

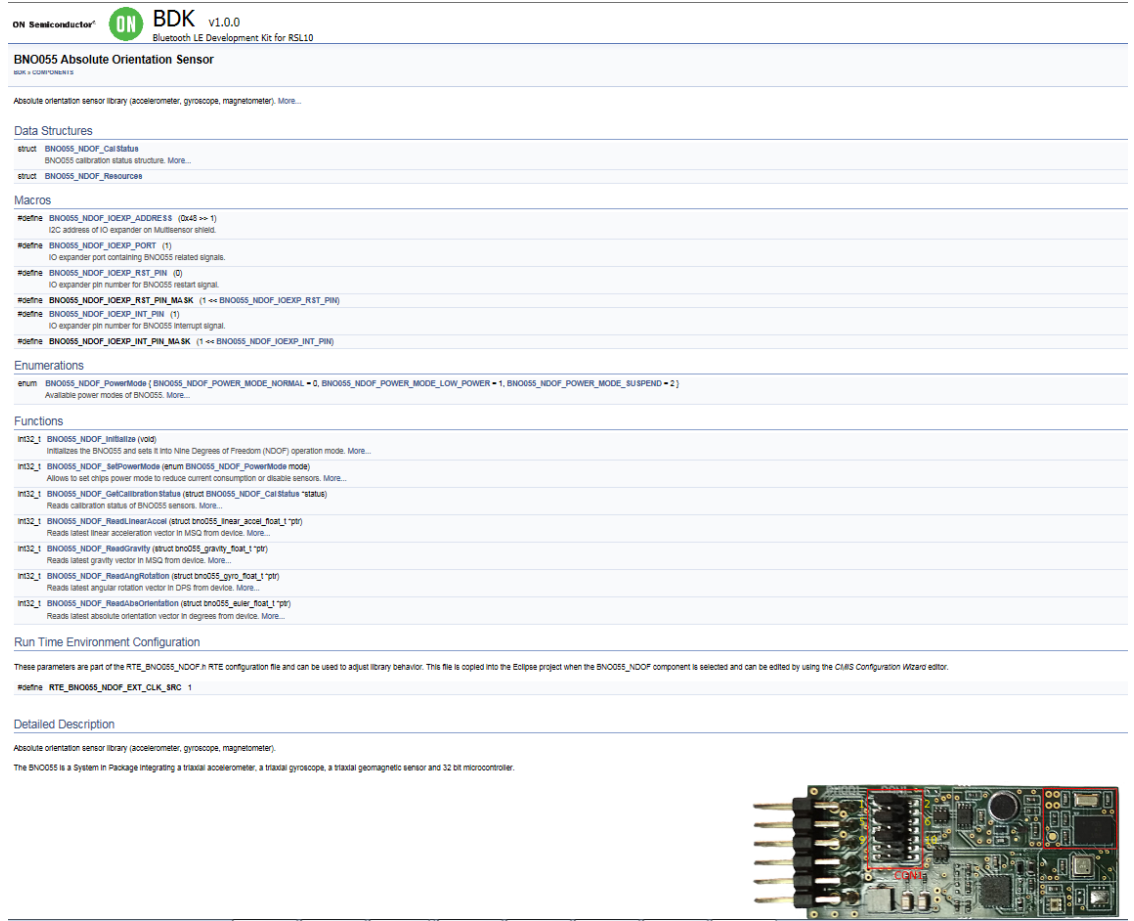

### **Main Help Page**

The main help page is accessible via Device/BDK, visible for all use cases in \*.rteconfig file. It's further divided into various modules as shown below.

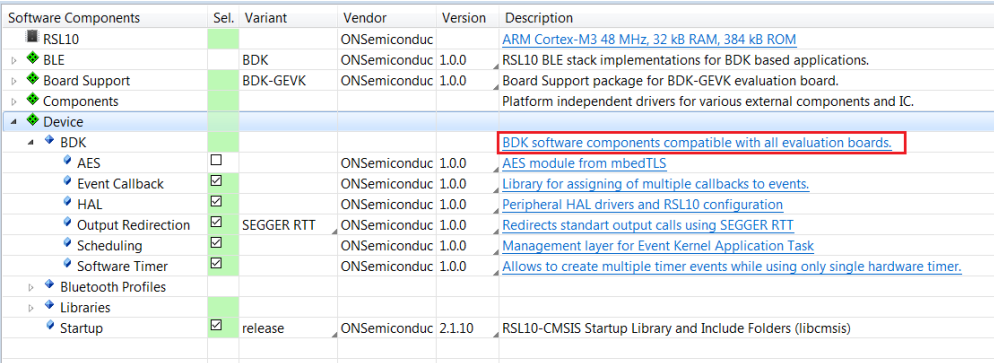

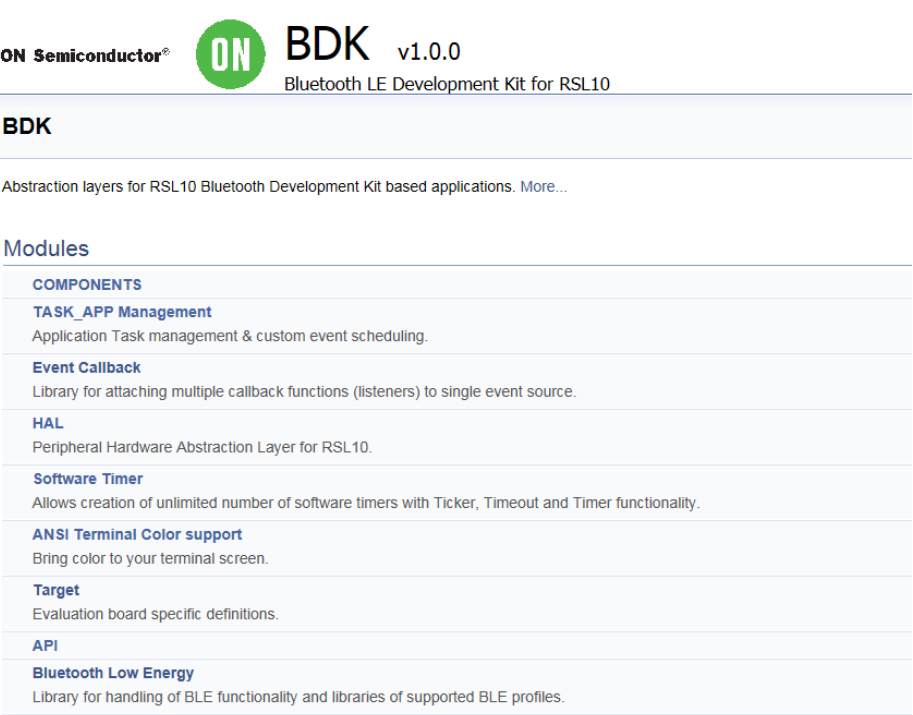

Sub−sections may be expanded for further information (Ex: HAL interfaces shown below)

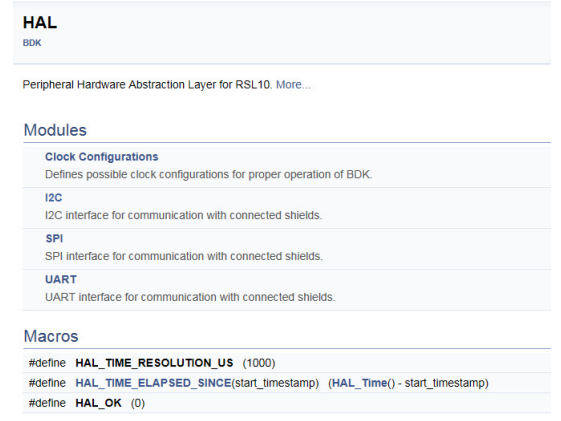

B−IDK also provides software timers and applications task manager abstraction layers to enable management of specific tasks and timing within the event kernel.

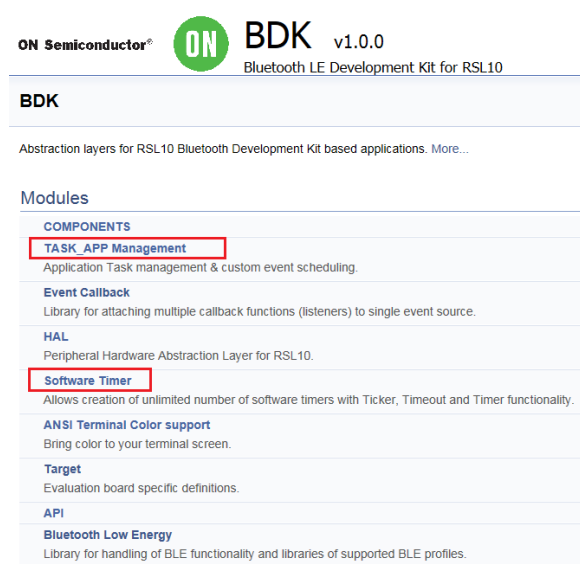

#### **Custom Service Firmware**

In order to read sensor data and control actuators connected to the BDK−GEVK from the RSL10 Sense and Control mobile app, the Custom Service Firmware must be downloaded onto the BDK−GEVK. This firmware can be found as Custom Service Firmware under examples in the CMSIS pack.

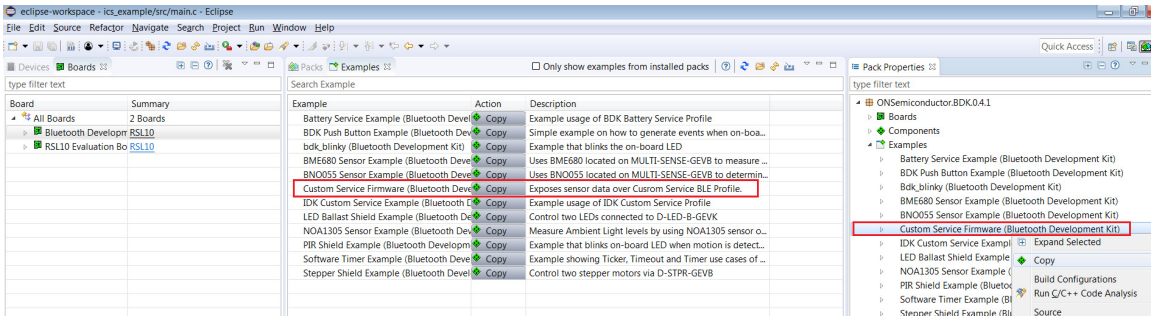

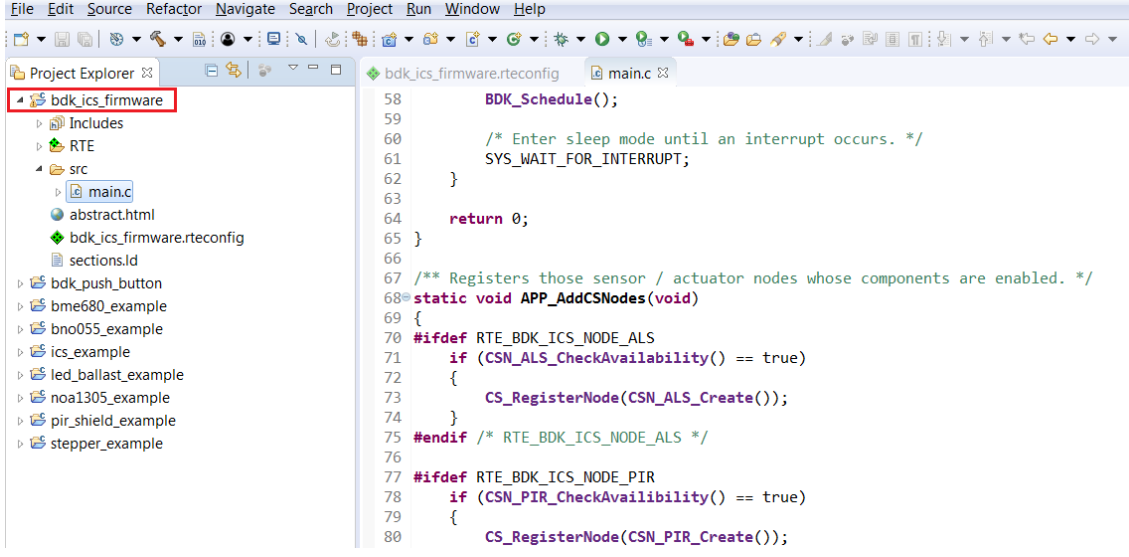

onsemi, ONSOMI, and other names, marks, and brands are registered and/or common law trademarks of Semiconductor Components Industries, LLC dba "onsemi" or its affiliate and/or subsidiaries in the United States and/or other countries. **onsemi** owns the rights to a number of patents, trademarks, copyrights, trade secrets, and other intellectual property. A<br>listing of **onsemi**'s product/pate literature is subject to all applicable copyright laws and is not for resale in any manner.

The evaluation board/kit (research and development board/kit) (hereinafter the "board") is not a finished product and is not available for sale to consumers. The board is only intended for research, development, demonstration and evaluation purposes and will only be used in laboratory/development areas by persons with an engineering/technical training and familiar<br>with the risks associated with handling other use, resale or redistribution for any other purpose is strictly prohibited.

**THE BOARD IS PROVIDED BY ONSEMI TO YOU "AS IS" AND WITHOUT ANY REPRESENTATIONS OR WARRANTIES WHATSOEVER. WITHOUT LIMITING THE FOREGOING,** ONSEMI (AND ITS LICENSORS/SUPPLIERS) HEREBY DISCLAIMS ANY AND ALL REPRESENTATIONS AND WARRANTIES IN RELATION TO THE BOARD, ANY<br>MODIFICATIONS, OR THIS AGREEMENT, WHETHER EXPRESS, IMPLIED, STATUTORY OR OTHERWISE, INCLUDING W **COURSE OF DEALING, TRADE USAGE, TRADE CUSTOM OR TRADE PRACTICE.**

**onsemi** reserves the right to make changes without further notice to any board.

You are responsible for determining whether the board will be suitable for your intended use or application or will achieve your intended results. Prior to using or distributing any systems that have been evaluated, designed or tested using the board, you agree to test and validate your design to confirm the functionality for your application. Any technical, applications or design information or advice, quality characterization, reliability data or other services provided by **onsemi** shall not constitute any representation or warranty by **onsemi**, and no additional<br>obligations or liabilities

**onsemi** products including the boards are not designed, intended, or authorized for use in life support systems, or any FDA Class 3 medical devices or medical devices with a similar<br>or equivalent classification in a forei officers, employees, representatives, agents, subsidiaries, affiliates, distributors, and assigns, against any and all liabilities, losses, costs, damages, judgments, and expenses, arising out of any claim, demand, investigation, lawsuit, regulatory action or cause of action arising out of or associated with any unauthorized use, even if such claim alleges that **onsemi** was<br>negligent regarding the design or

This evaluation board/kit does not fall within the scope of the European Union directives regarding electromagnetic compatibility, restricted substances (RoHS), recycling (WEEE), FCC,<br>CE or UL, and may not meet the technic

FCC WARNING – This evaluation board/kit is intended for use for engineering development, demonstration, or evaluation purposes only and is not considered by **onsemi** to be a finished<br>end product fit for general consumer us to part 15 of FCC rules, which are designed to provide reasonable protection against radio frequency interference. Operation of this equipment may cause interference with radio<br>communications, in which case the user shall

**onsemi** does not convey any license under its patent rights nor the rights of others.

LIMITATIONS OF LIABILITY: **onsemi** shall not be liable for any special, consequential, incidental, indirect or punitive damages, including, but not limited to the costs of requalification, delay, loss of profits or goodwill, arising out of or in connection with the board, even if **onsem** is advised of the possibility of such damages. In no event shall **onsemi**'s aggregate liability<br>from any obligation arisin

The board is provided to you subject to the license and other terms per **onsemi**'s standard terms and conditions of sale. For more information and documentation, please visit www.onsemi.com.

#### **PUBLICATION ORDERING INFORMATION**

**LITERATURE FULFILLMENT**: **Email Requests to:** orderlit@onsemi.com

**onsemi Website:** www.onsemi.com

**TECHNICAL SUPPORT North American Technical Support:** Voice Mail: 1 800−282−9855 Toll Free USA/Canada Phone: 011 421 33 790 2910

**Europe, Middle East and Africa Technical Support:** Phone: 00421 33 790 2910 For additional information, please contact your local Sales Representative

## **X-ON Electronics**

Largest Supplier of Electrical and Electronic Components

*Click to view similar products for* [Power Management IC Development Tools](https://www.x-on.com.au/category/embedded-solutions/engineering-tools/analog-digital-ic-development-tools/power-management-ic-development-tools) *category:*

*Click to view products by* [ON Semiconductor](https://www.x-on.com.au/manufacturer/onsemiconductor) *manufacturer:* 

Other Similar products are found below :

[EVAL-ADM1168LQEBZ](https://www.x-on.com.au/mpn/analogdevices/evaladm1168lqebz) [EVB-EP5348UI](https://www.x-on.com.au/mpn/enpirion/evbep5348ui) [MIC23451-AAAYFL EV](https://www.x-on.com.au/mpn/micrel/mic23451aaayflev) [MIC5281YMME EV](https://www.x-on.com.au/mpn/micrel/mic5281ymmeev) [DA9063-EVAL](https://www.x-on.com.au/mpn/dialogsemiconductor/da9063eval) [ADP122-3.3-EVALZ](https://www.x-on.com.au/mpn/analogdevices/adp12233evalz) [ADP130-](https://www.x-on.com.au/mpn/analogdevices/adp13008evalz) [0.8-EVALZ](https://www.x-on.com.au/mpn/analogdevices/adp13008evalz) [ADP130-1.2-EVALZ](https://www.x-on.com.au/mpn/analogdevices/adp13012evalz) [ADP130-1.5-EVALZ](https://www.x-on.com.au/mpn/analogdevices/adp13015evalz) [ADP130-1.8-EVALZ](https://www.x-on.com.au/mpn/analogdevices/adp13018evalz) [ADP1712-3.3-EVALZ](https://www.x-on.com.au/mpn/analogdevices/adp171233evalz) [ADP1714-3.3-EVALZ](https://www.x-on.com.au/mpn/analogdevices/adp171433evalz) [ADP1715-3.3-](https://www.x-on.com.au/mpn/analogdevices/adp171533evalz) [EVALZ](https://www.x-on.com.au/mpn/analogdevices/adp171533evalz) [ADP1716-2.5-EVALZ](https://www.x-on.com.au/mpn/analogdevices/adp171625evalz) [ADP1740-1.5-EVALZ](https://www.x-on.com.au/mpn/analogdevices/adp174015evalz) [ADP1752-1.5-EVALZ](https://www.x-on.com.au/mpn/analogdevices/adp175215evalz) [ADP1828LC-EVALZ](https://www.x-on.com.au/mpn/analogdevices/adp1828lcevalz) [ADP1870-0.3-EVALZ](https://www.x-on.com.au/mpn/analogdevices/adp187003evalz) [ADP1871-0.6-](https://www.x-on.com.au/mpn/analogdevices/adp187106evalz) [EVALZ](https://www.x-on.com.au/mpn/analogdevices/adp187106evalz) [ADP1873-0.6-EVALZ](https://www.x-on.com.au/mpn/analogdevices/adp187306evalz) [ADP1874-0.3-EVALZ](https://www.x-on.com.au/mpn/analogdevices/adp187403evalz) [ADP1882-1.0-EVALZ](https://www.x-on.com.au/mpn/analogdevices/adp188210evalz) [ADP199CB-EVALZ](https://www.x-on.com.au/mpn/analogdevices/adp199cbevalz) [ADP2102-1.25-EVALZ](https://www.x-on.com.au/mpn/analogdevices/adp2102125evalz) [ADP2102-](https://www.x-on.com.au/mpn/analogdevices/adp21021875evalz) [1.875EVALZ](https://www.x-on.com.au/mpn/analogdevices/adp21021875evalz) [ADP2102-1.8-EVALZ](https://www.x-on.com.au/mpn/analogdevices/adp210218evalz) [ADP2102-2-EVALZ](https://www.x-on.com.au/mpn/analogdevices/adp21022evalz) [ADP2102-3-EVALZ](https://www.x-on.com.au/mpn/analogdevices/adp21023evalz) [ADP2102-4-EVALZ](https://www.x-on.com.au/mpn/analogdevices/adp21024evalz) [ADP2106-1.8-EVALZ](https://www.x-on.com.au/mpn/analogdevices/adp210618evalz) [ADP2147CB-](https://www.x-on.com.au/mpn/analogdevices/adp2147cb110evalz)[110EVALZ](https://www.x-on.com.au/mpn/analogdevices/adp2147cb110evalz) [AS3606-DB](https://www.x-on.com.au/mpn/ams/as3606db) [BQ24010EVM](https://www.x-on.com.au/mpn/texasinstruments/bq24010evm) [BQ24075TEVM](https://www.x-on.com.au/mpn/texasinstruments/bq24075tevm) [BQ24155EVM](https://www.x-on.com.au/mpn/texasinstruments/bq24155evm) [BQ24157EVM-697](https://www.x-on.com.au/mpn/texasinstruments/bq24157evm697) [BQ24160EVM-742](https://www.x-on.com.au/mpn/texasinstruments/bq24160evm742) [BQ24296MEVM-655](https://www.x-on.com.au/mpn/texasinstruments/bq24296mevm655) [BQ25010EVM](https://www.x-on.com.au/mpn/texasinstruments/bq25010evm) [BQ3055EVM](https://www.x-on.com.au/mpn/texasinstruments/bq3055evm) [NCV891330PD50GEVB](https://www.x-on.com.au/mpn/onsemiconductor/ncv891330pd50gevb) [ISLUSBI2CKIT1Z](https://www.x-on.com.au/mpn/renesas/islusbi2ckit1z) [LM2744EVAL](https://www.x-on.com.au/mpn/texasinstruments/lm2744eval) [LM2854EVAL](https://www.x-on.com.au/mpn/texasinstruments/lm2854eval) [LM3658SD-AEV/NOPB](https://www.x-on.com.au/mpn/texasinstruments/lm3658sdaevnopb) [LM3658SDEV/NOPB](https://www.x-on.com.au/mpn/texasinstruments/lm3658sdevnopb) [LM3691TL-1.8EV/NOPB](https://www.x-on.com.au/mpn/texasinstruments/lm3691tl18evnopb) [LM4510SDEV/NOPB](https://www.x-on.com.au/mpn/texasinstruments/lm4510sdevnopb) [LM5033SD-EVAL](https://www.x-on.com.au/mpn/texasinstruments/lm5033sdeval) [LP38512TS-1.8EV](https://www.x-on.com.au/mpn/texasinstruments/lp38512ts18ev)